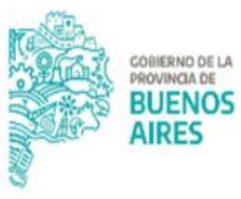

**TESORERÍA GENERAL** ORGANISMO DE LA CONSTITUCIÓN

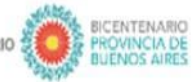

2021 ANO DE LA SALUD Y DEL PERSONAL SANITARIO

# **Manual de usuario** Aplicativo GDP (Gestión de Pagos) -**Programación de Pagos**

#### **CONTENIDO**

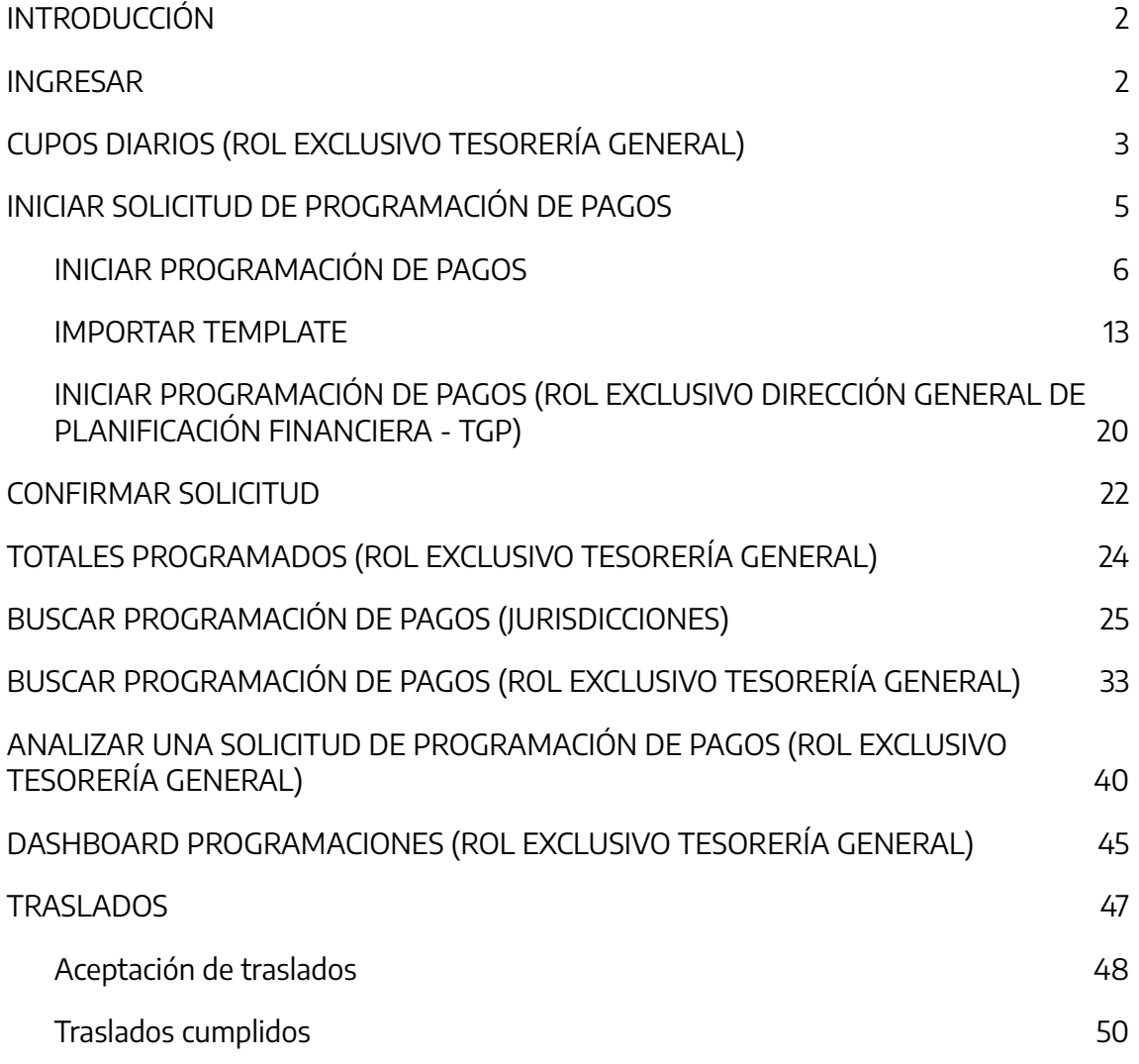

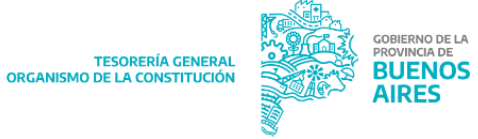

### <span id="page-2-0"></span>**INTRODUCCIÓN**

A continuación, se describe el manual de usuario del aplicativo "Gestión de Pagos" (GDP) perteneciente al Portal SIGAF, el cual permite programar las Órdenes de Pago (OP) perteneciente a proveedores y contratistas a ser canceladas por la Cuenta Única del Tesoro (CUT).

#### <span id="page-2-1"></span>**INGRESAR**

Ingresar al Portal SIGAF de la TGP. En caso de poseer usuario, ingresar <https://sigafpba.tesoreria.gba.gov.ar/portal/Account/Login> con el usuario y contraseña. En caso de no poseer usuario enviar un mail a depto-usuarios@tesoreria.gba.gov.ar

Una vez que se obtiene el usuario y contraseña, ingresar al portal desde el link indicado en el punto anterior, o desde la página oficial de la Tesorería como se explica a continuación:

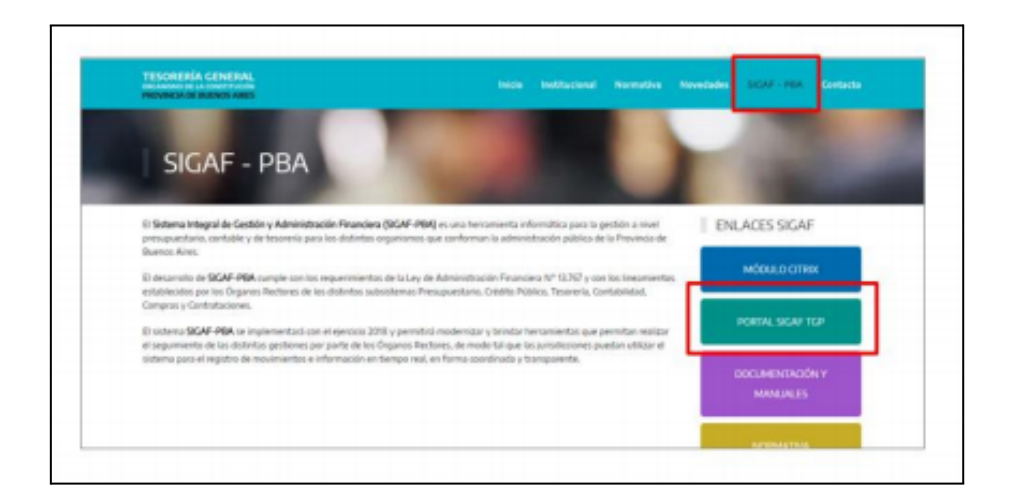

Ingresar al aplicativo GDP - "Gestión de Pagos":

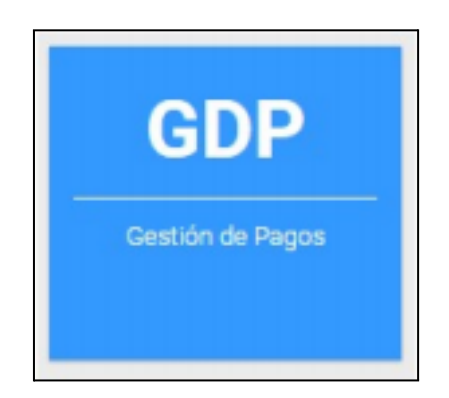

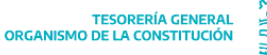

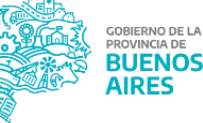

## <span id="page-3-0"></span>**CUPOS DIARIOS (ROL EXCLUSIVO TESORERÍA GENERAL)**

Ingresar al ítem de menú "Programación de Pagos" y clickear "Cupos Diarios":

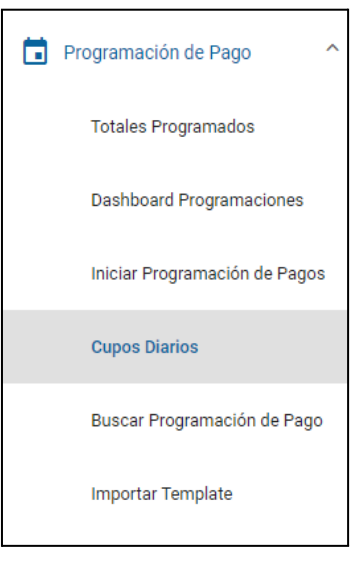

Al hacerlo el sistema despliega la siguiente pantalla:

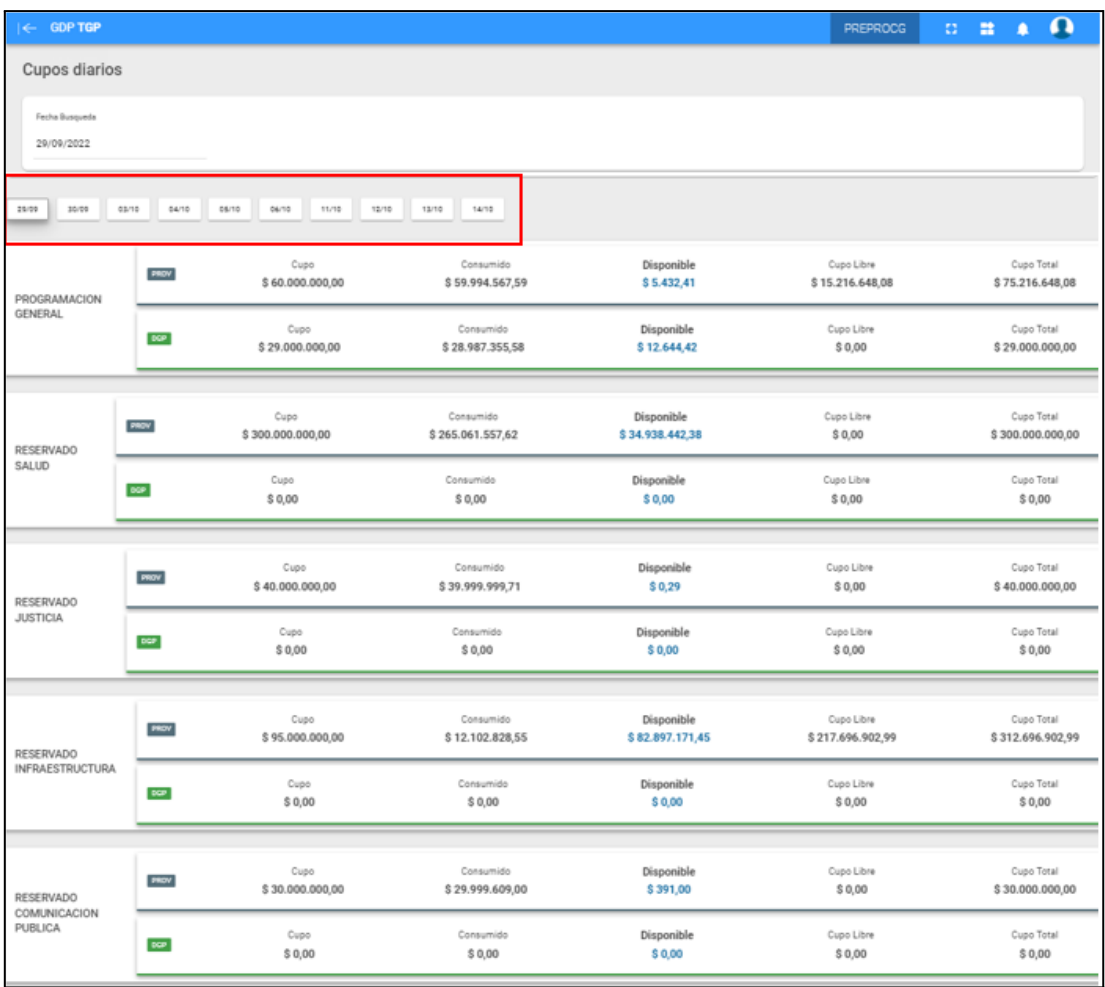

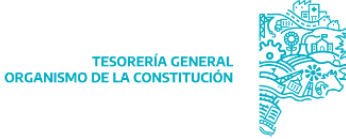

**BUENOS AIRES** 

La misma muestra el cupo, consumido, disponible, cupo libre y cupo total diferenciando los cupos de PRV y de DGP con sus respectivos montos por grupo de programación, permitiendo además una navegabilidad entre días.

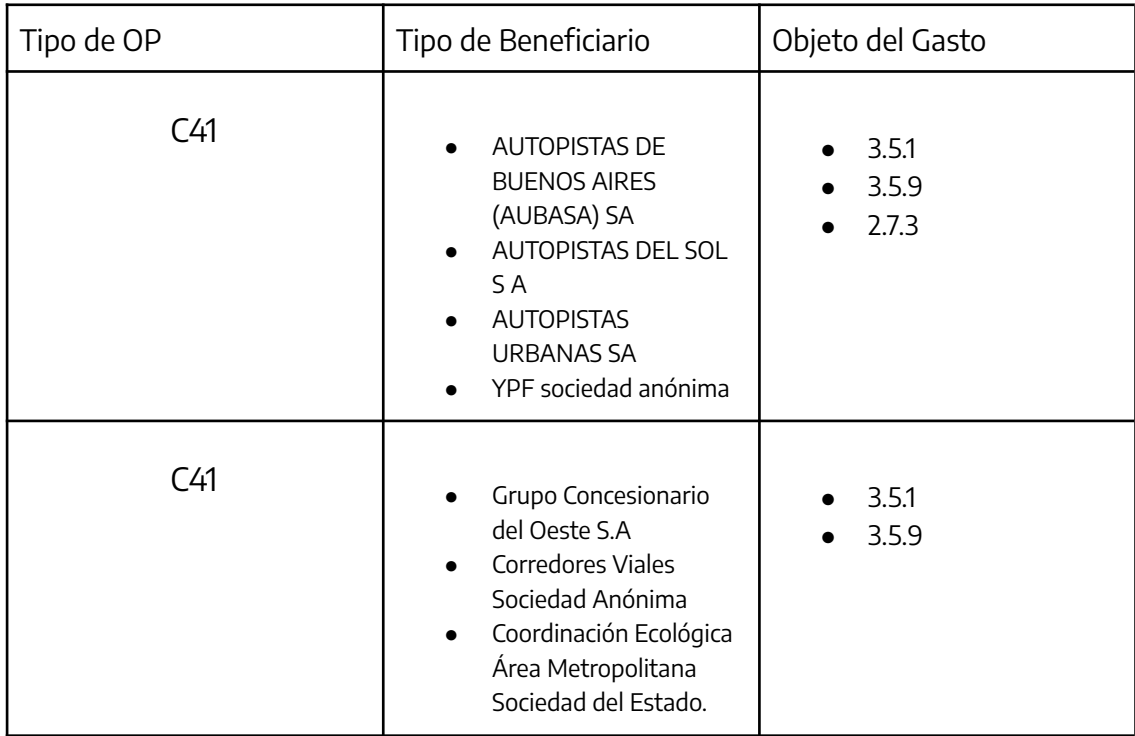

Las ops que no consumen cupo, son las que cumplen las siguientes condiciones:

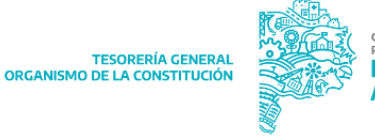

## <span id="page-5-0"></span>**INICIAR SOLICITUD DE PROGRAMACIÓN DE PAGOS**

En primera instancia, para un mejor entendimiento del camino que recorre una solicitud de programación, es necesario reflejar claramente los estados que las mismas pueden adquirir, los cuales se exponen en la siguiente imagen:

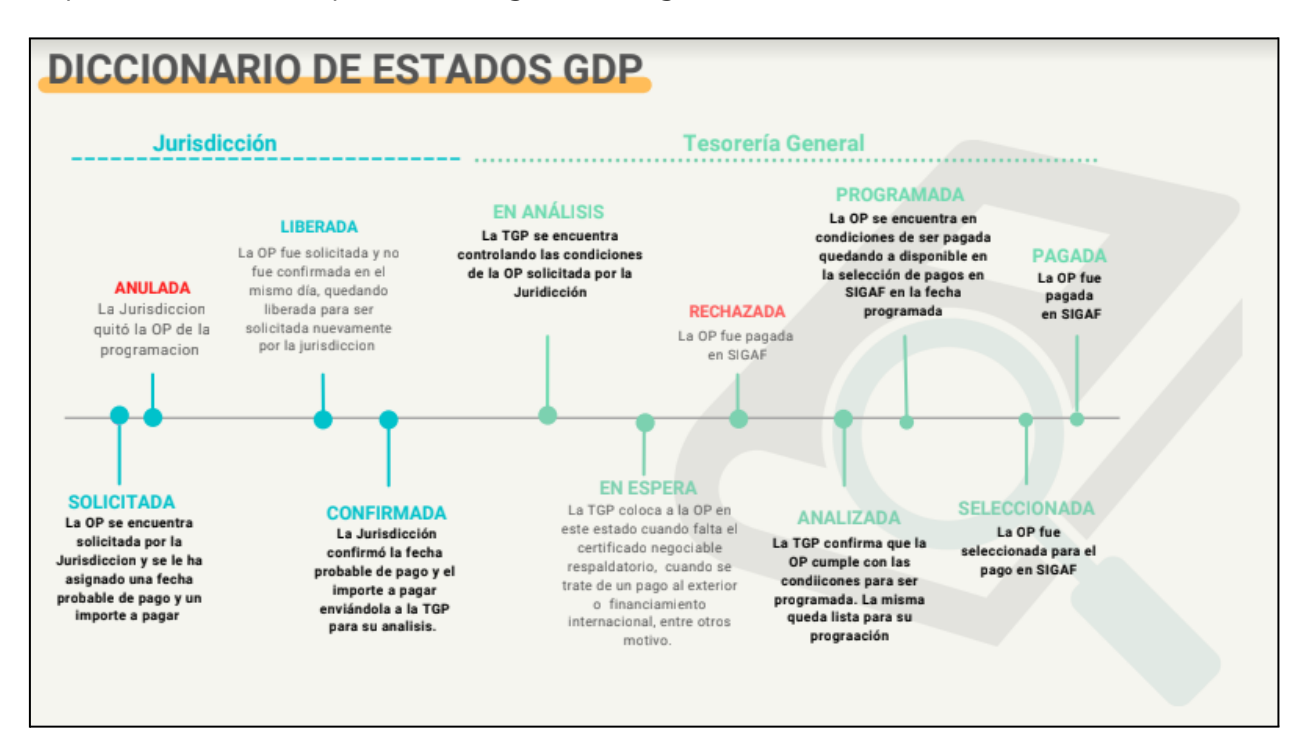

Ingresar al ítem de menú "Programación de Pagos". Una solicitud podrá ser iniciada mediante los siguientes ítems de menú:

- Iniciar programación de Pago
- Importar Template
- Programación por DGPF

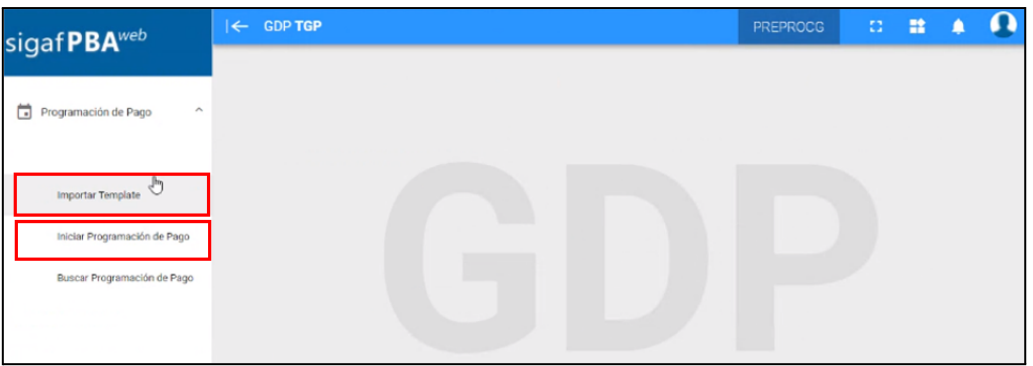

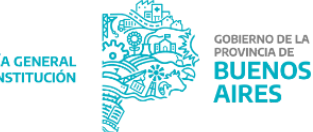

#### <span id="page-6-0"></span>**INICIAR PROGRAMACIÓN DE PAGOS**

Clickear el ítem de menú "Iniciar Programación de Pago"

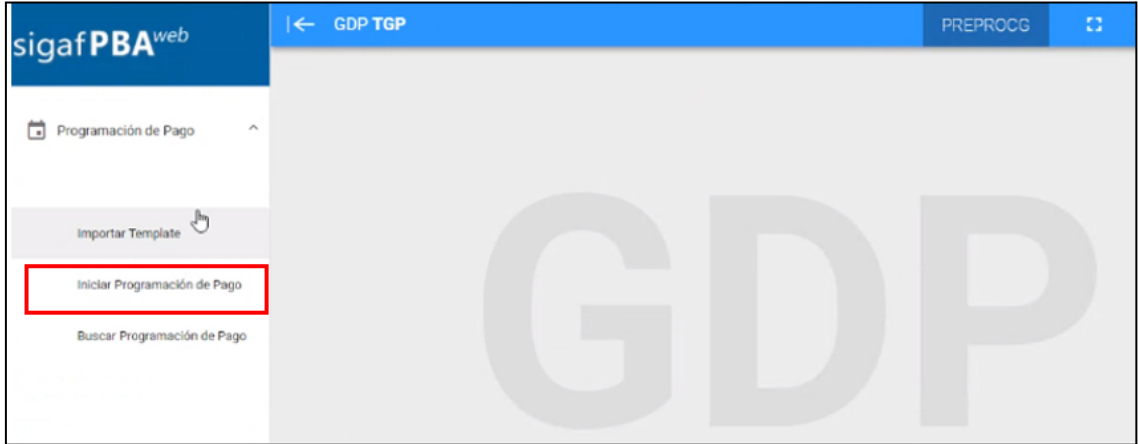

Al hacerlo, el sistema despliega la siguiente pantalla:

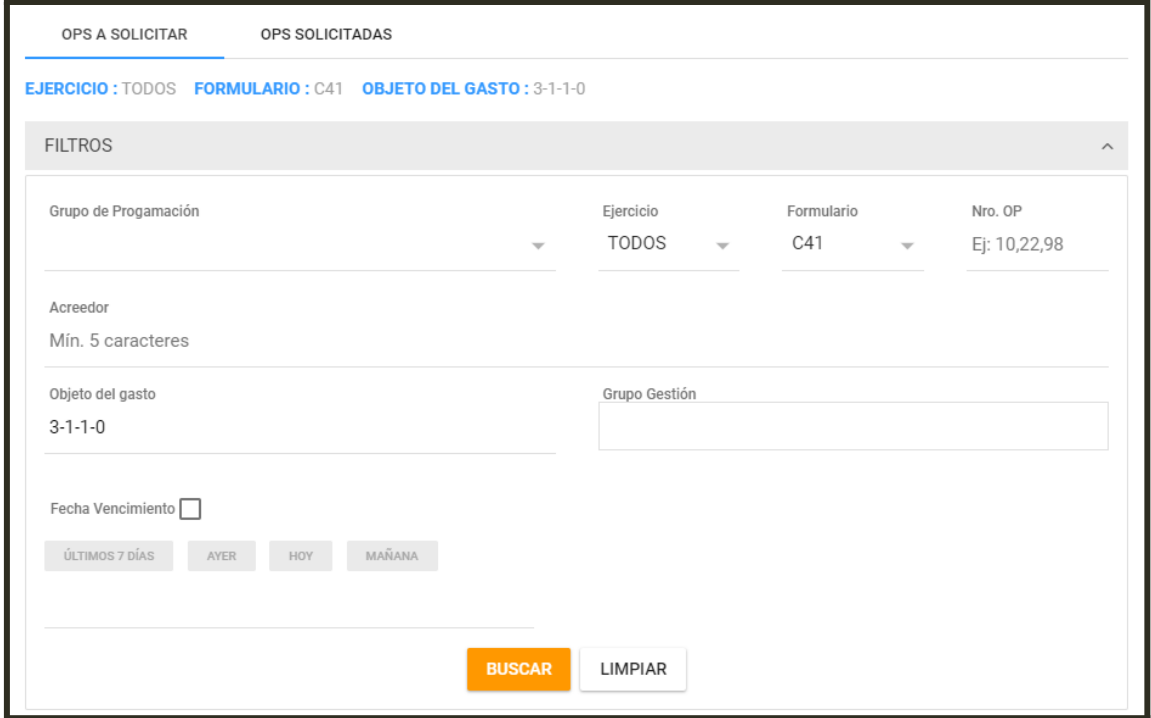

En esta pantalla el usuario puede visualizar dos pestañas: OPS A SOLICITAR y OPS SOLICITADAS.

Para iniciar una solicitud ingresar a la pestaña "OPS A SOLICITAR". La pantalla muestra los siguientes filtros:

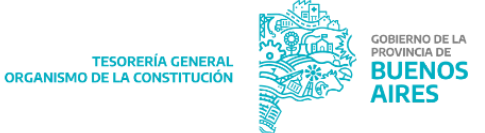

- Grupo de programación
- Ejercicio: de la Orden de Pago.
- Formulario: C41, tipo de formulario presupuestario.
- Nro. OP: número correspondiente a los formularios que se quiere buscar
- Grupo Gestión: seleccionar el o los grupos de gestión vinculados a las OPs/OP

que se quiere consultar.

- Acreedor: Beneficiario de la OP.
- Objeto del gasto: ingresar el objeto de gasto correspondiente a la OP, separando

cada número con un guión medio.

- Fecha de vencimiento: últimos 7 días/ ayer/ hoy/ mañana
- **Expediente**

**BUSCAR** Al presionar el botón **se despliega la siguiente pantalla**, la cual lista las Órdenes de Pago disponibles para ser programadas, según los filtros aplicados:

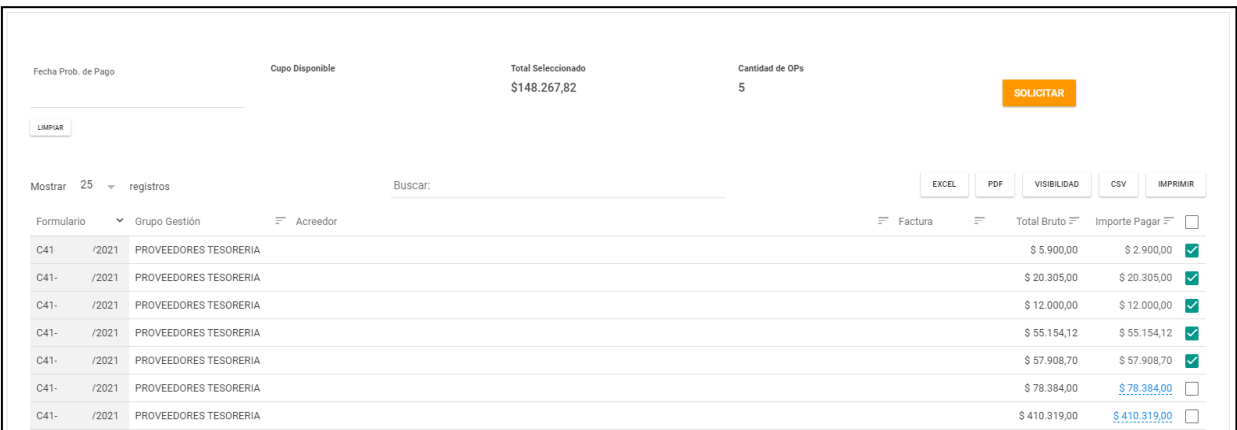

El usuario visualizará los siguientes datos para cada OP consultada:

- Formulario: tipo de formulario, número y año del mismo;
- Grupo Gestión: grupo de gestión de la OP;
- Acreedor: CUIT y acreedor beneficiario de la OP;
- Factura: tipo y número de factura relacionada a la OP;
- Total Bruto: importe bruto de la OP;
- Importe a pagar: importe de la OP a programar. Dicho campo podrá ser modificado por el usuario manualmente.

Casilla de selección  $\Box$ : Botón que al ser tildado indica la selección de dicha OP para ser incluida en la programación de pagos a iniciar. En caso de ser destildado indica la no inclusión de dicha OP dentro de una programación de pagos.

El campo "Fecha probable de Pago" permite al usuario ingresar la fecha para la cual se programarán las OP seleccionadas. Se podrá programar una orden de pago con un mínimo de 48hs hábiles. Para el caso que el rol TGP seleccione la opción de NO consumir cupo, se habilitará el calendario de todo el año vigente, es decir, se quita la restricción de mínimo 48hs hábiles cuando NO se consume cupo.

#### NOTAS:

- En caso que se visualice una OP que previamente fue programada, lo cual implica que la Tesorería la rechazó, se sugiere que se consulte el motivo del rechazo ingresando al ítem de menú "Buscar programación de pago" y consultando el detalle de la OP respectiva.

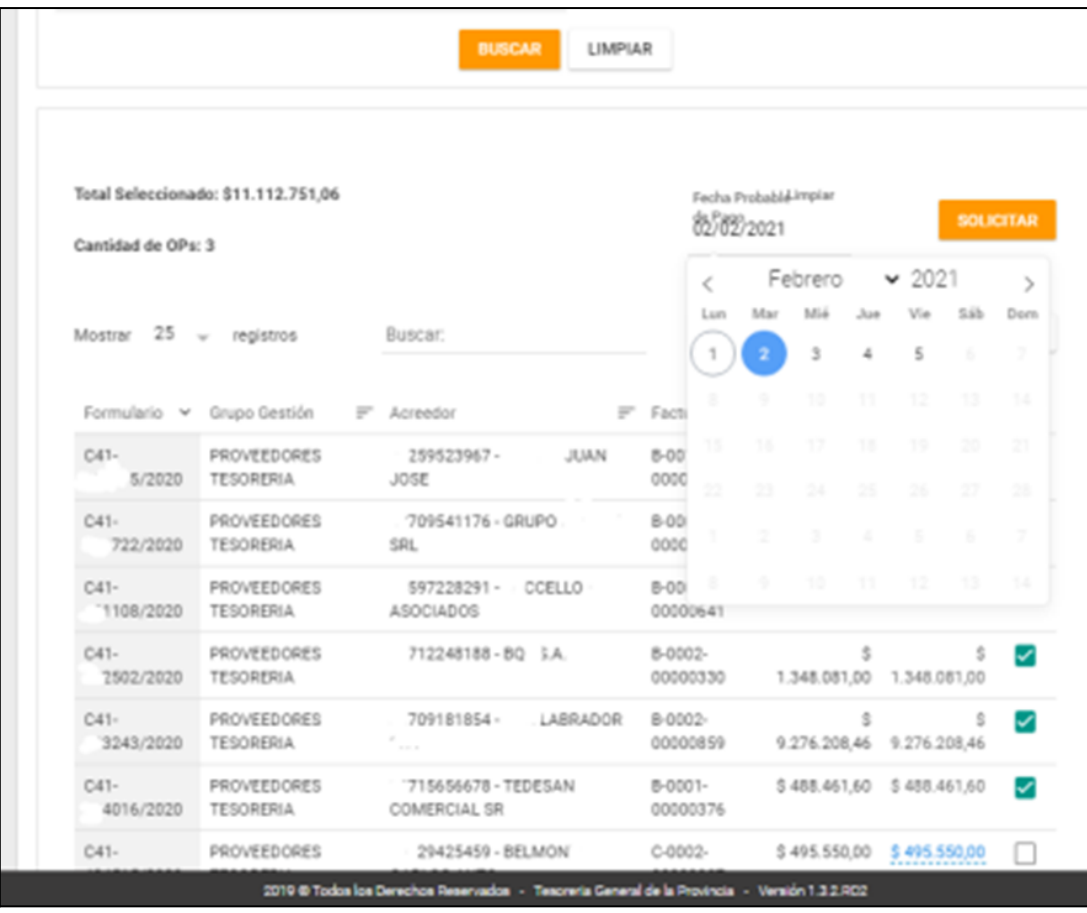

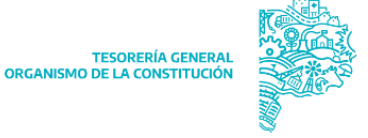

Una vez seleccionadas las OP correspondientes, al presionar el botón **el soucitar de**l sistema muestra el siguiente cartel:

#### GDP TGP m ۸ E3 Total Seleccionado: \$24.519.551,84 85/89/2021 Cantidad de OPs: 6 Mostrar 25 - registros POR **VISIBILIDAD** csw **BAPRIMER** Buscar Total Bruto IP Pager IP OF D41 5.221.612,00 5.221.612,00 411 155 041 1.354.809.24 1.354 ADS 24 4134 **BT** ¿Desea solicitar la programación del pago de 6 OPs, por un<br>total de \$ 24.519.551,84 para la fecha 02/02/2021.? C41 1.657.082.60 1.657.002.60 4214 **IBD** C41 14.101.228.00 14.101.228.00 **Jac** 428 Cancelar

Al presionar el botón **el sistema muestra un cartel de confirmación el cual** indica que la solicitud ya fue solicitada, el monto total de la misma y la fecha para la cual fue solicitada dicha programación.

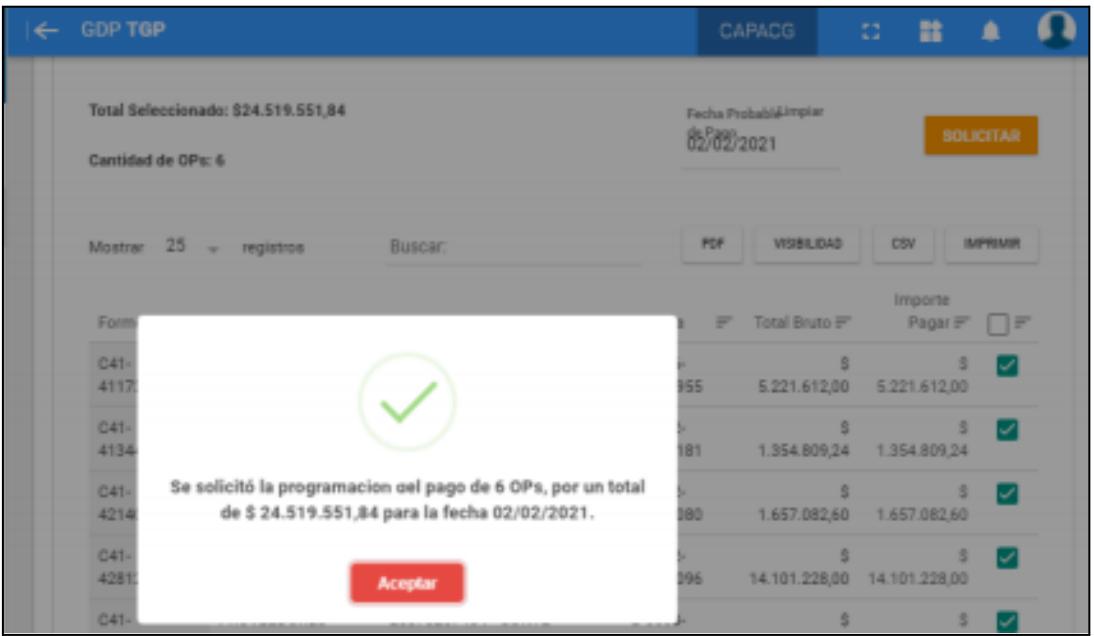

Las OP solicitadas pueden ser visualizadas en la pestaña "OP SOLICITADAS".

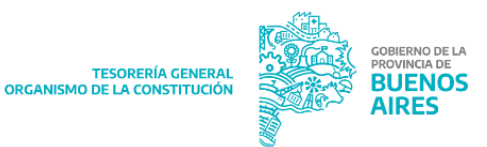

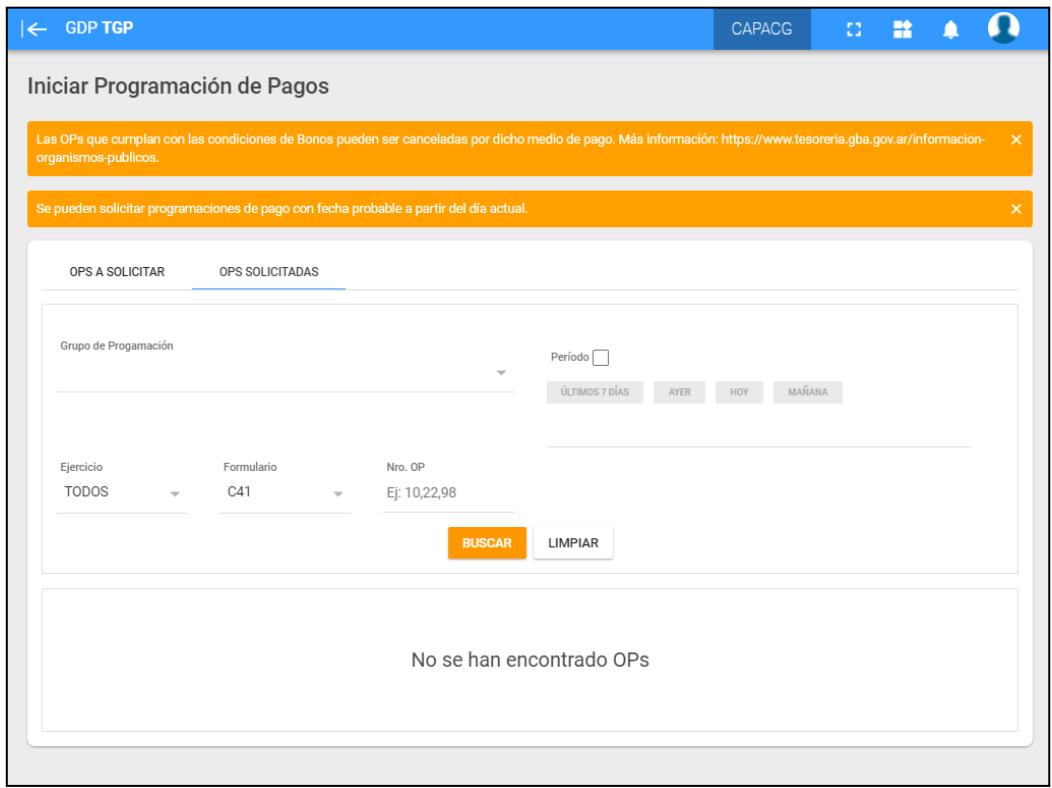

La pantalla cuenta con los siguientes filtros:

- Grupo de Programación
- Periodo: al tildar la casilla de selección se puede utilizar este filtro.
- Ejercicio
- Formulario
- Nro. OP

Al presionar el botón "BUSCAR" el sistema emite la siguiente pantalla:

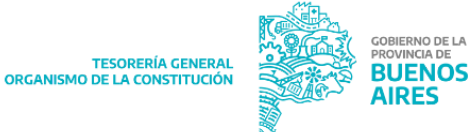

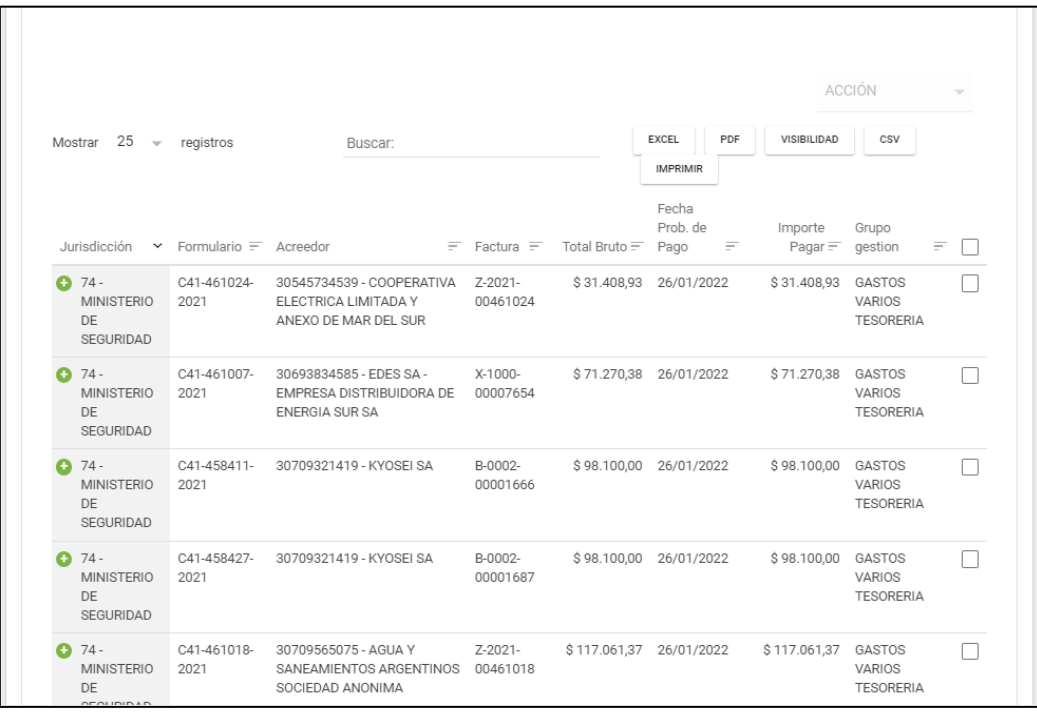

Para cada orden de pago puede conocerse:

- Tipo de formulario
- Ejercicio
- Acreedor
- Factura
- Total Bruto
- Fecha Prob. de Pago
- Importe Pagar
- Grupo Gestión
- Usuario: usuario que realizó la programación de la orden de pago

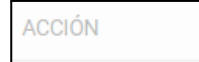

En la pantalla se ve el campo  $\boxed{\overbrace{\phantom{a}}^{a\cup\cdots a\cup\cdots a}}$ , el cual se encuentra bloqueado. Al

marcar/seleccionar alguna/s de la/s OPs producto de la búsqueda, este campo se desbloquea, como se muestra en la siguiente pantalla:

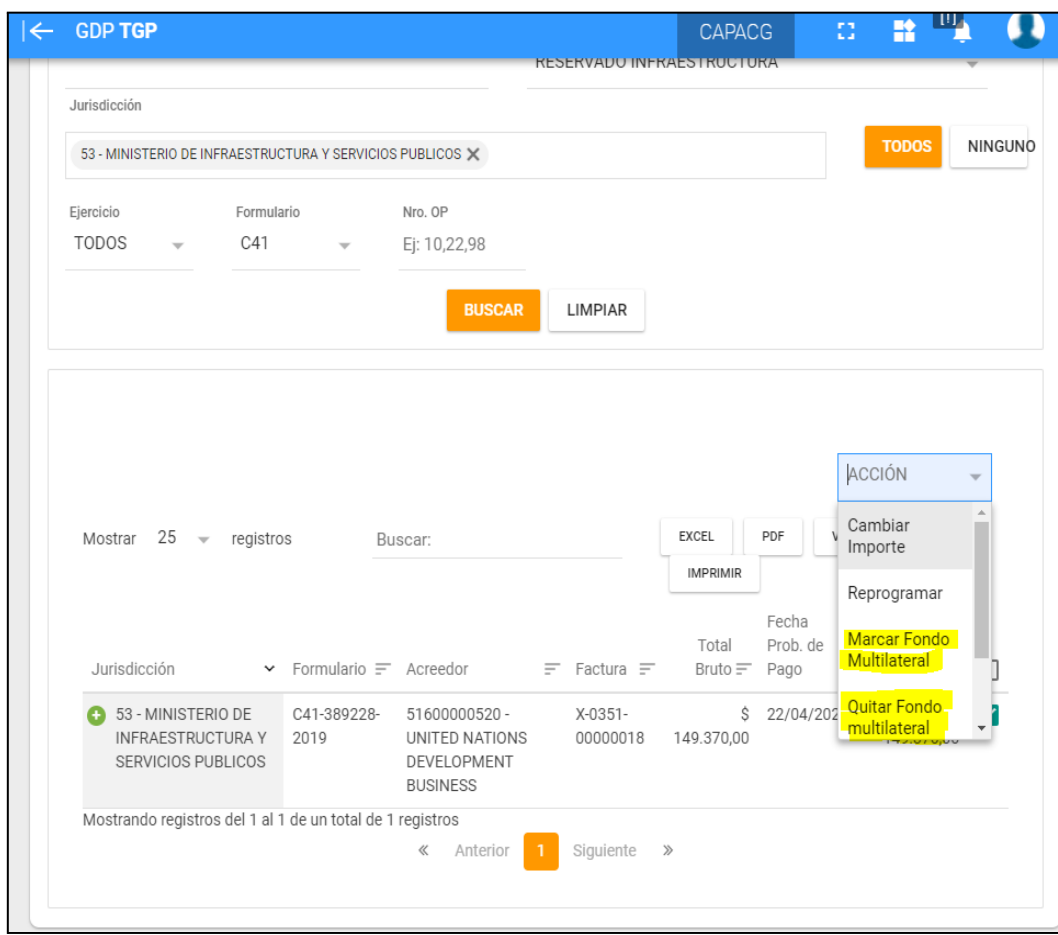

Como se muestra en la pantalla precedente, se despliega una lista desde el campo "acción", que cuenta con las siguientes opciones:

- Cambiar importe
- Reprogramar
- Marcar Fondo Multilateral: al clickear se le asigna una marca para indicar que la OP es financiada por préstamos multilaterales.

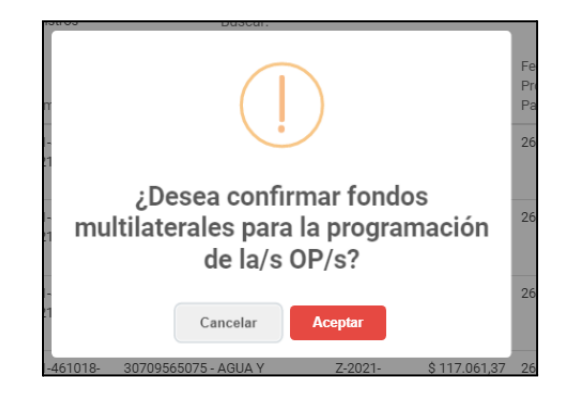

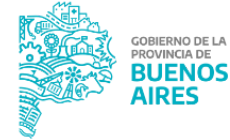

DE LA

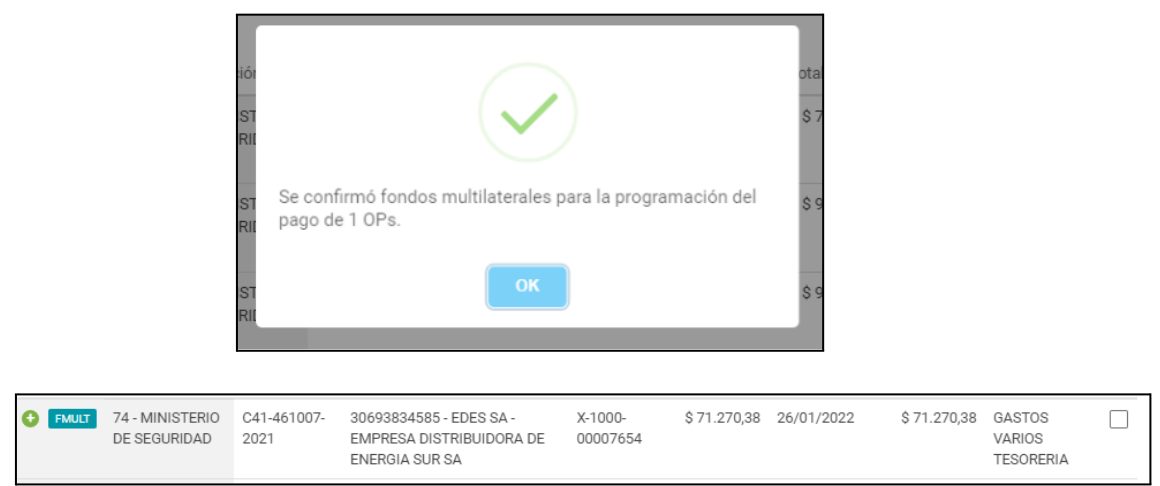

Como se puede ver, la OP seleccionada ahora lleva la marca **FMULT**, que indica que la misma está financiada con fondos de organismos multilaterales.

● Quitar Fondo Multilateral: al clickear se le quita la marca.

#### <span id="page-13-0"></span>**IMPORTAR TEMPLATE**

Este ítem de menú está destinado a Organismos que cuenten con un listado de órdenes de pago que quieran solicitar de forma conjunta para una misma fecha de programación de pago. 1

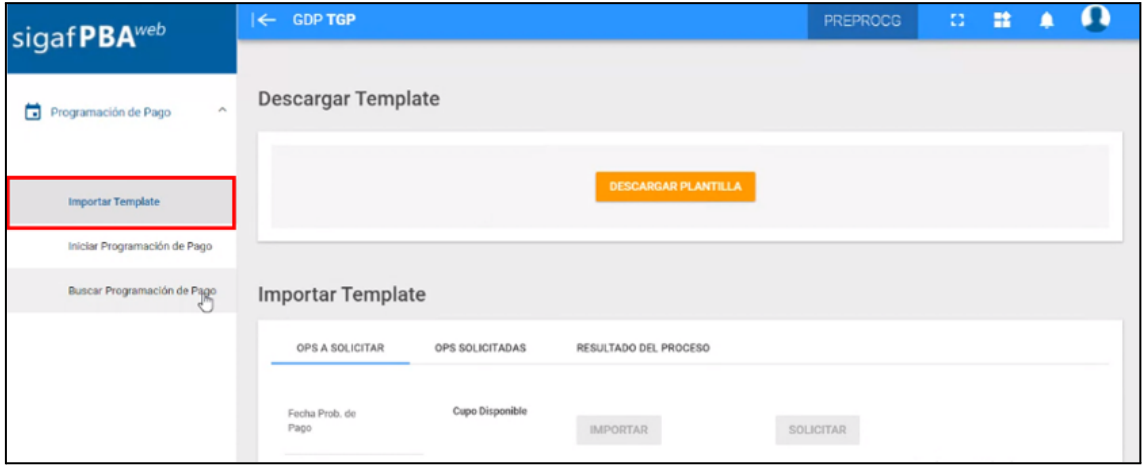

Al presionar "Importar Template" el sistema despliega la siguiente pantalla:

<sup>1</sup> Para utilizar dicha funcionalidad solicitar rol a depto-usuarios@tesoreria.gba.gov.ar

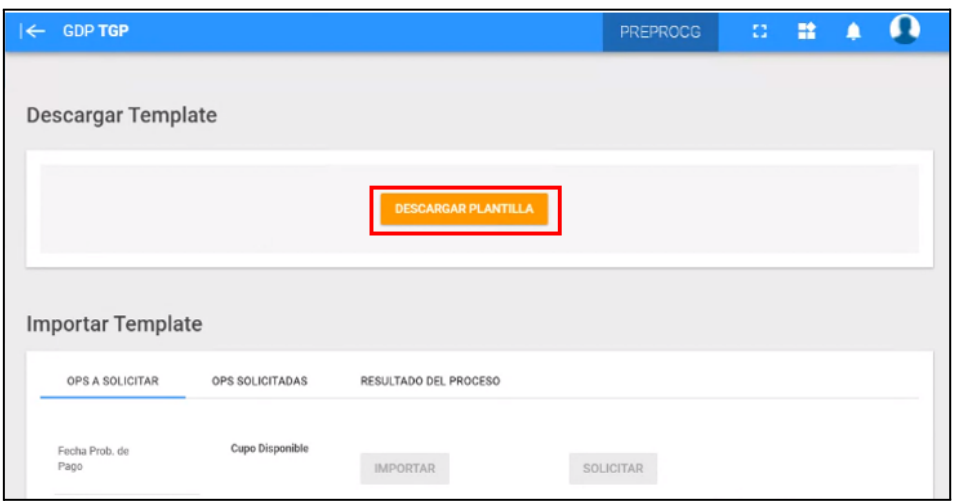

Presionar en "Descargar Plantilla" para obtener el archivo de excel que debe ser completado con las OPs que se pretenden programar. Al hacerlo, el sistema descarga el siguiente archivo:

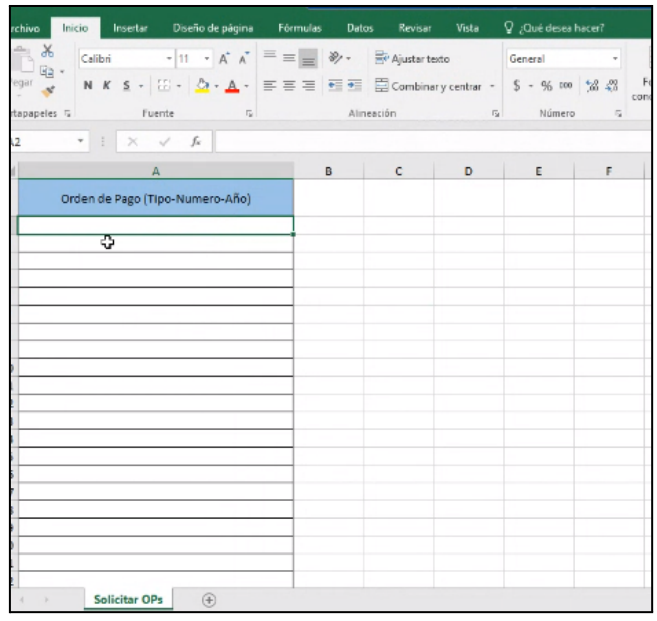

Este archivo se debe completar colocando en cada fila: Tipo de orden de pago (C41) - Número de orden de pago - Año de orden de pago.

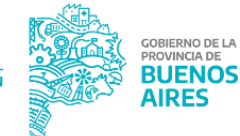

TESORERÍA GENERAL<br>ORGANISMO DE LA CONSTITUCIÓN

Ejemplo:

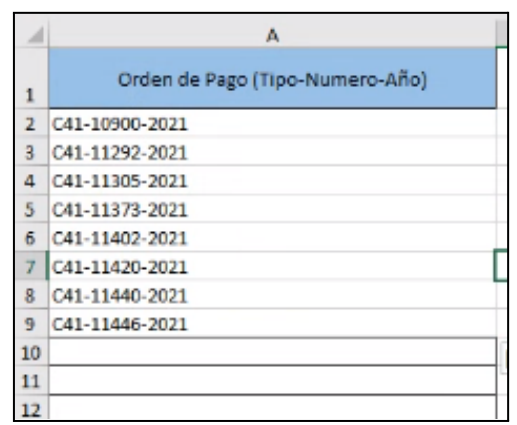

NOTA: no eliminar la primera fila "Orden de Pago (Tipo-Número-Año)", comenzar a completar los datos a partir de la segunda fila.

Una vez listadas en el excel las OP a programar, este archivo deberá ser guardado en el ordenador del usuario.

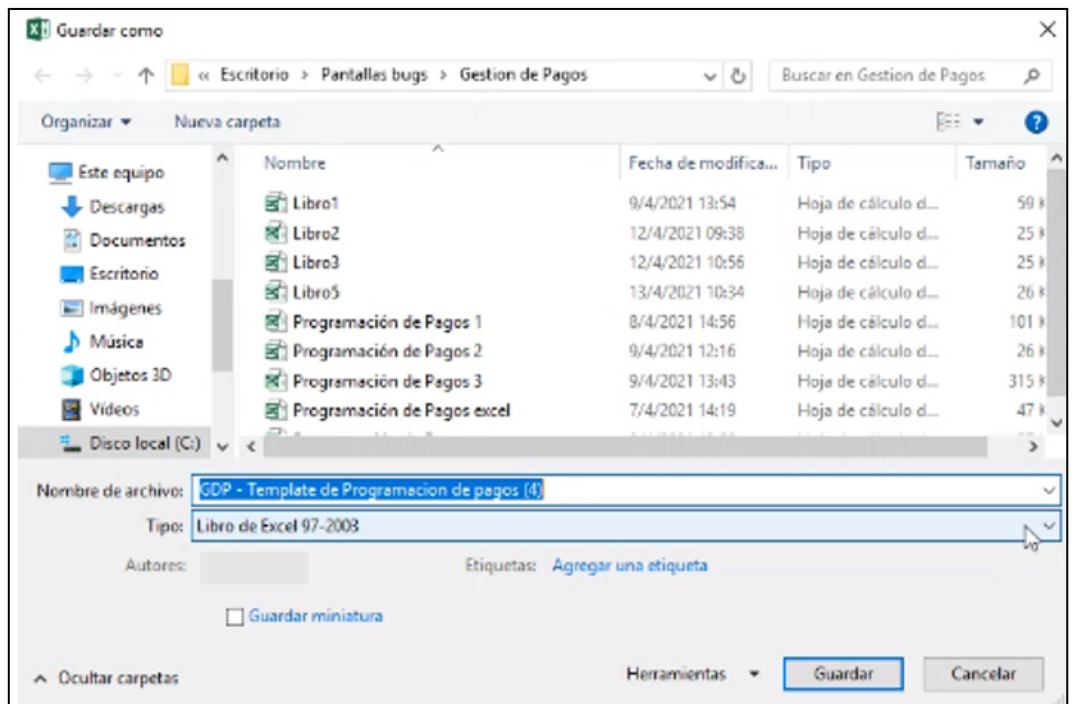

Una vez guardado el archivo, a continuación el usuario debe ingresar nuevamente al aplicativo, a la pestaña "OPS A SOLICITAR":

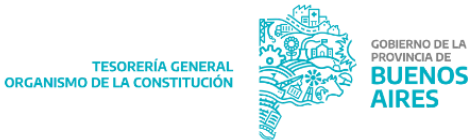

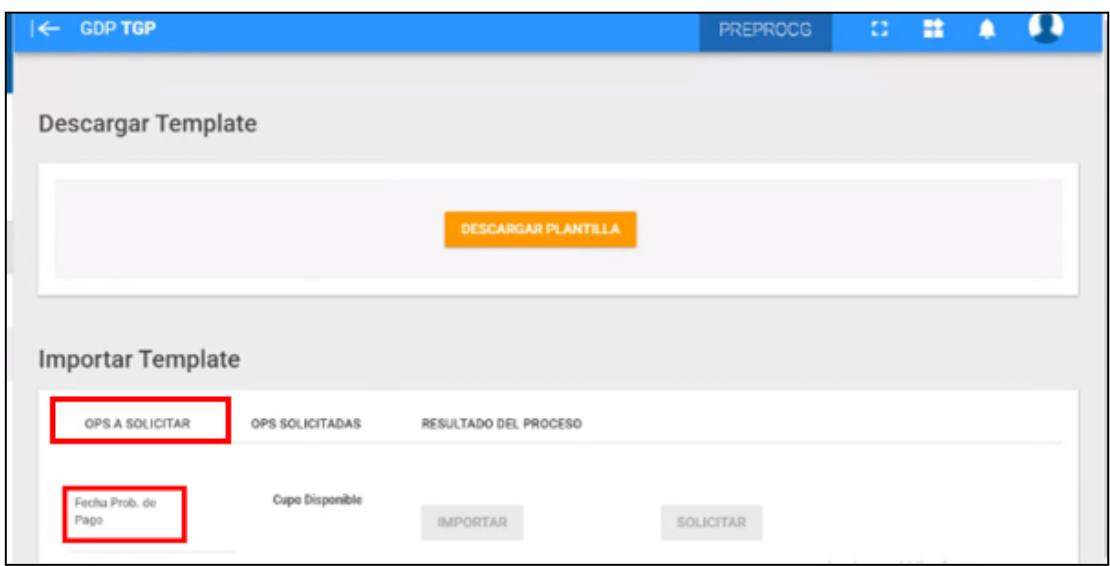

Clickear en "Fecha Probable de pago". Al hacerlo el sistema despliega un calendario en el cual se debe seleccionar la fecha de programación de las OP incluidas en el listado:

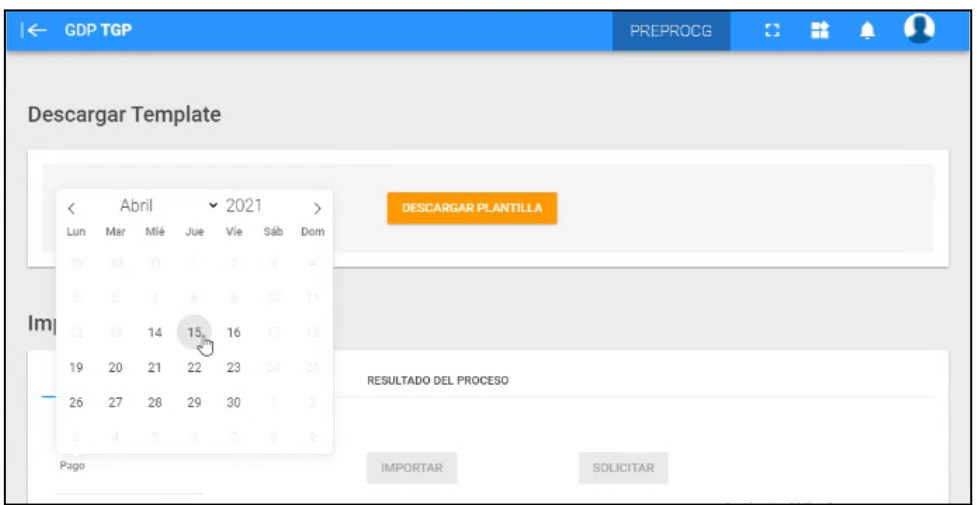

Luego de asignar la fecha, el sistema muestra el cupo disponible de programación para la fecha seleccionada.

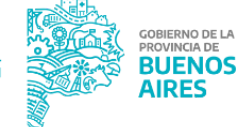

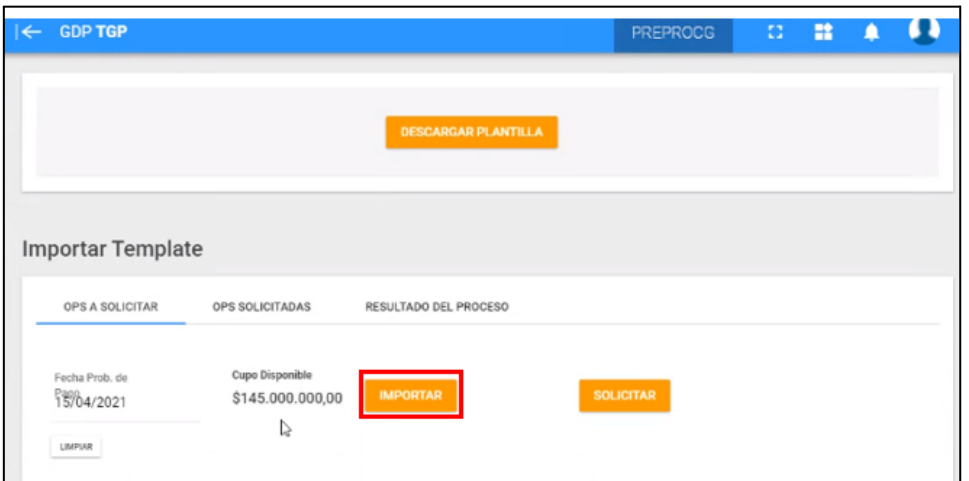

Presionar "Importar" para subir el archivo excel previamente confeccionado. Seleccionar el archivo y presionar "Abrir":

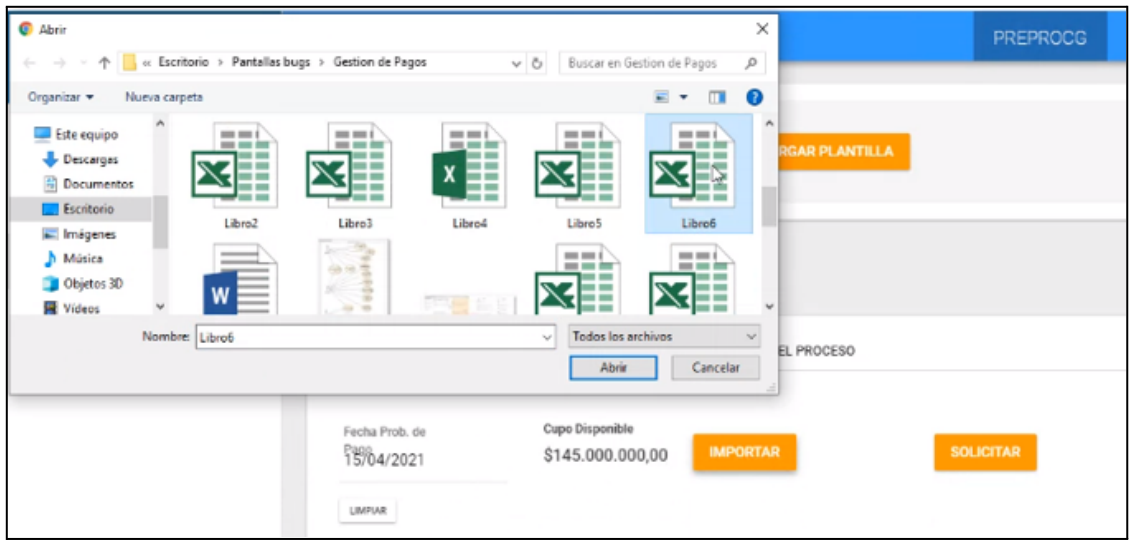

Al hacerlo, el archivo ya se encuentra subido al aplicativo. El usuario podrá visualizar en dicha pantalla una ventana de confirmación que indica que la carga está completa.

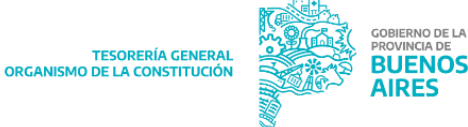

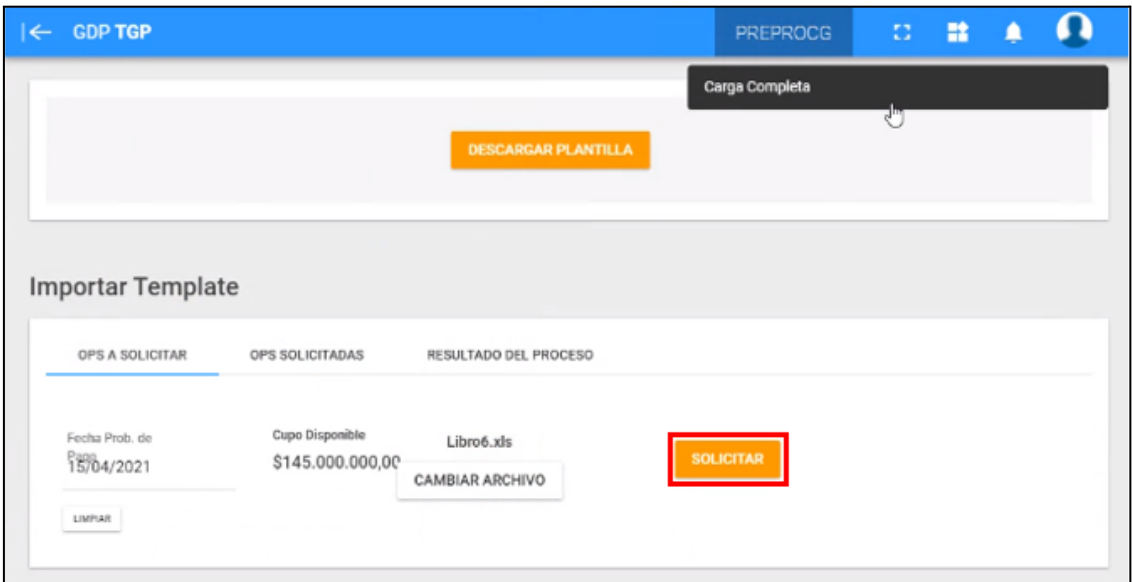

Presionar el botón "Solicitar", al hacerlo el sistema despliega el siguiente mensaje:

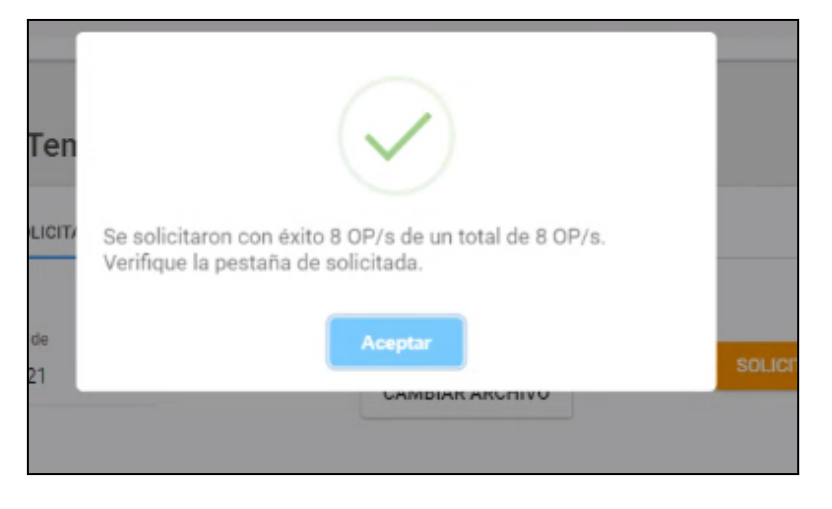

Al dirigirse a la pestaña "Resultado del proceso" el usuario podrá verificar si efectivamente se solicitaron todas las OP incluidas en el listado.

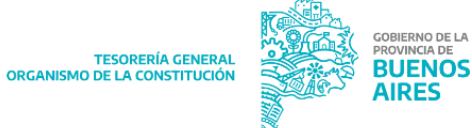

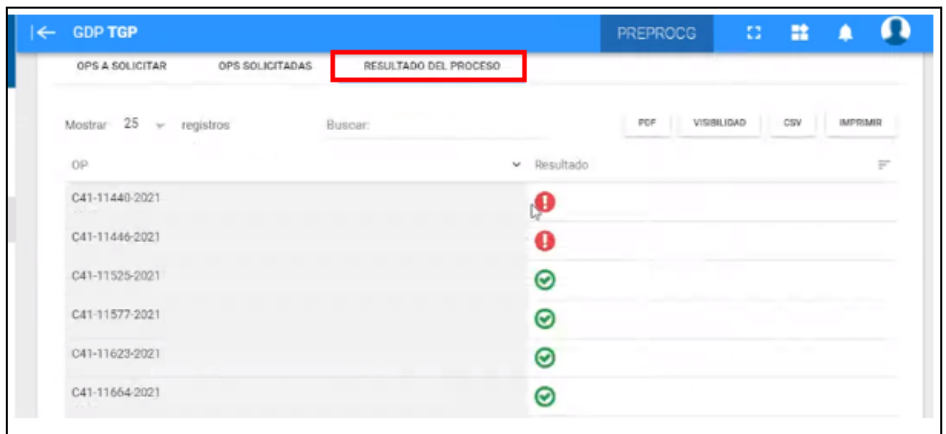

La pantalla muestra al usuario el resultado del proceso:

- : el proceso no fue exitoso, y esa OP no se encuentra solicitada. Algunas de las causas posibles de este fallo pueden ser que la OP no se encuentre dentro del alcance de la programación de pagos, que ya esté paga, que no haya cupo disponible, que haya sido cargada erróneamente en el excel importado, etc.

 $\bullet$  : En caso que la OP listada en pantalla haya sido programada exitosamente. La misma podrá ser visualizada en la pestaña "OPS SOLICITADAS" y se encuentra pendiente de confirmación.

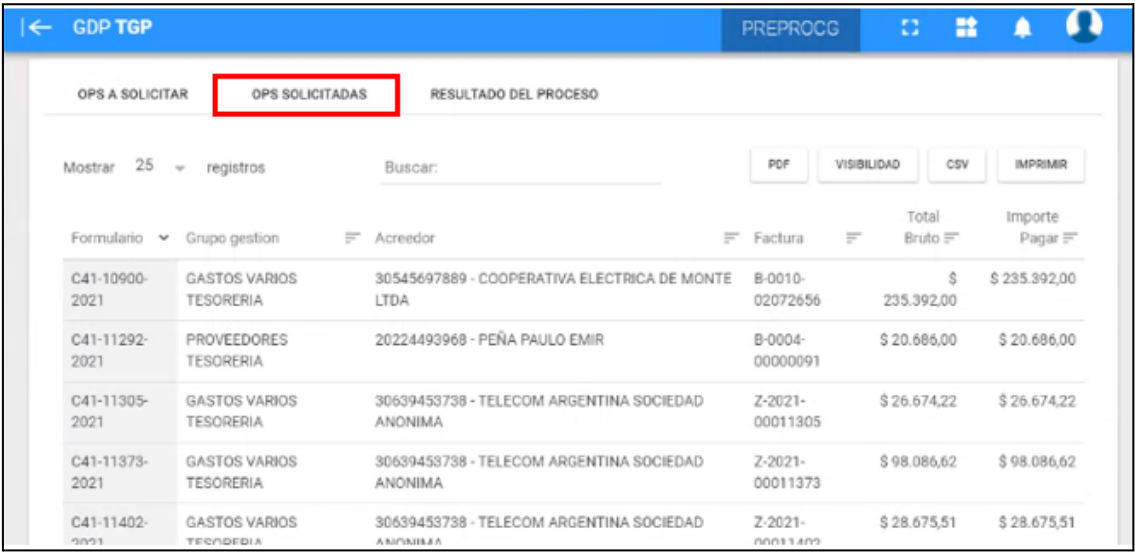

#### <span id="page-20-0"></span>**INICIAR PROGRAMACIÓN DE PAGOS (ROL EXCLUSIVO DIRECCIÓN GENERAL DE PLANIFICACIÓN FINANCIERA - TGP)**

El usuario debe clickear Programación de Pago → Programación por DGPF

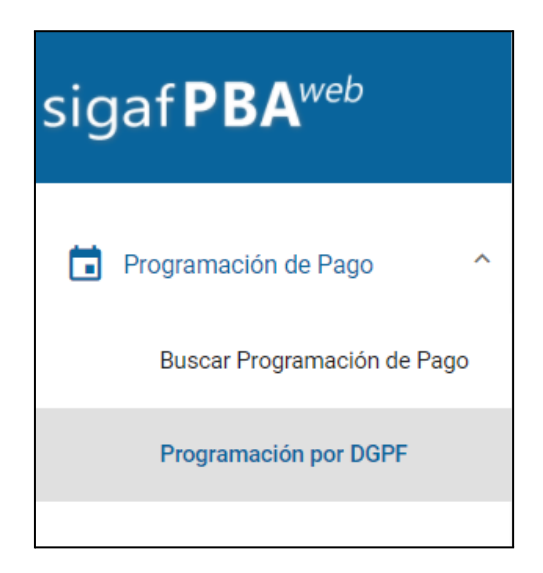

Al hacerlo, el sistema despliega la siguiente pantalla:

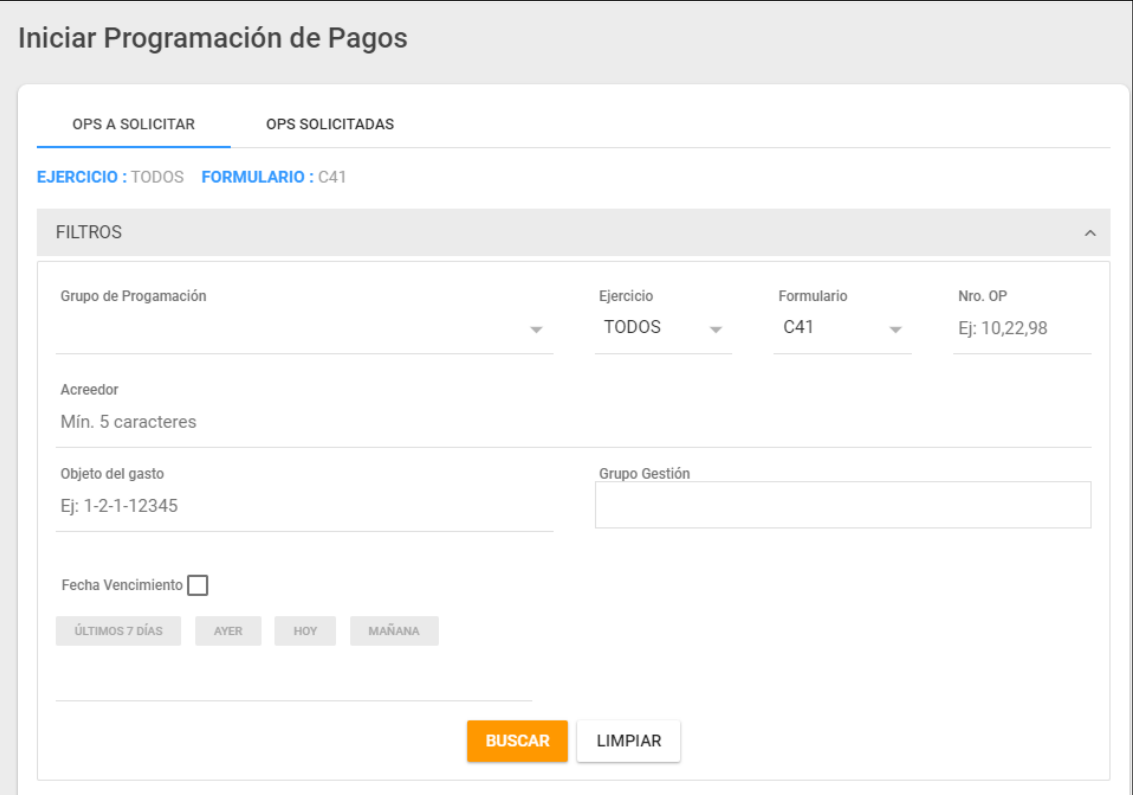

La misma cuenta con los siguientes filtros, los cuáles son de carácter opcional:

- Ejercicio
- Formulario
- Nro. OP
- Grupo Gestión
- Jurisdicción
- **Acreedor**
- Objeto del gasto
- Expediente
- Fecha de vencimiento

Al presionar el botón se despliega la siguiente pantalla, la cual lista las Órdenes de Pago disponibles para ser programadas, según los filtros aplicados:

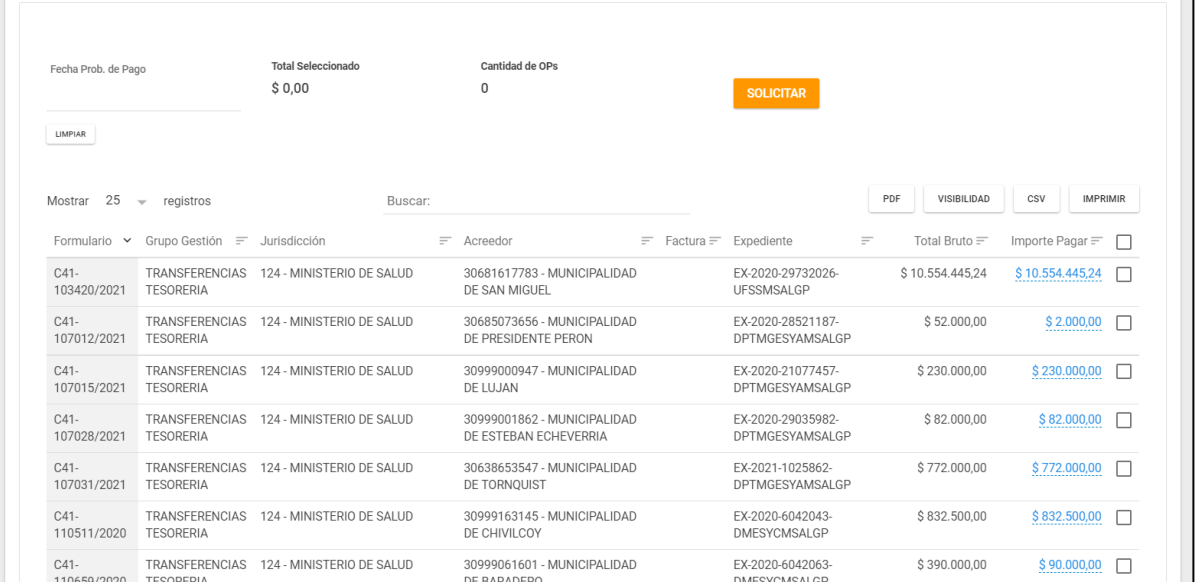

En la columna "Importe Pagar" el usuario puede modificar manualmente el importe que

desee programar para el pago. Luego presionar el botón .

**SOLICITAR** 

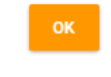

Una vez seleccionadas las OPs correspondientes y asignada una fecha probable de pago,

presionar el botón .

Desde la pestaña OPS SOLICITADAS, el usuario puede confirmar la programación de las órdenes de pago o quitarlas como se detalla a continuación:

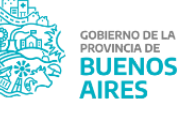

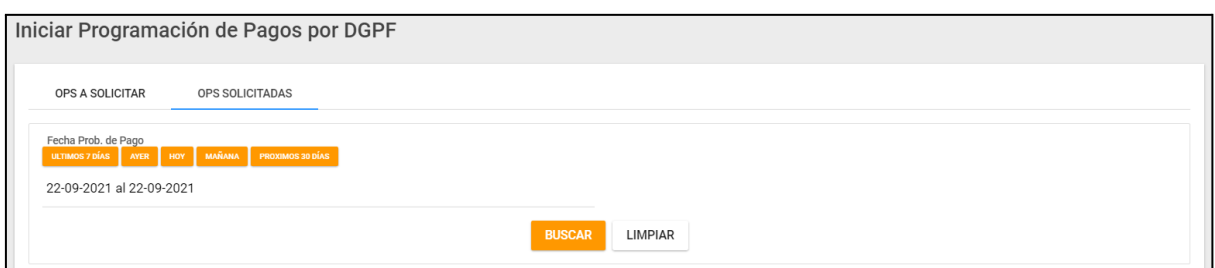

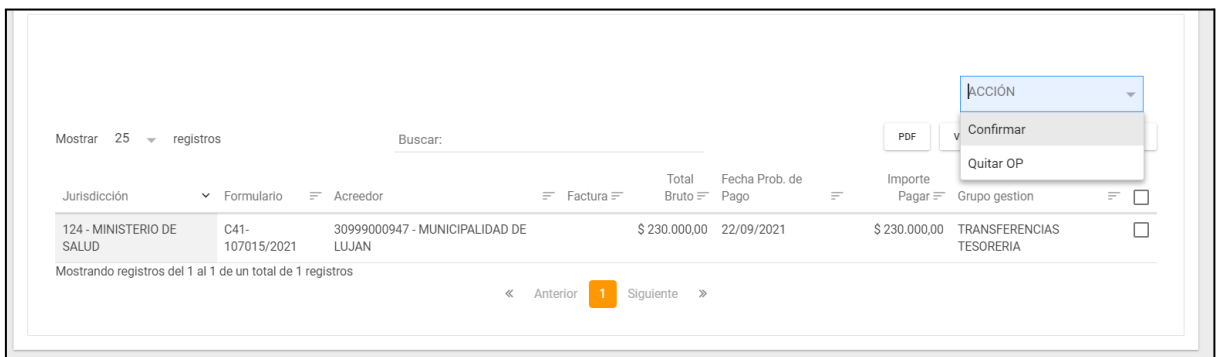

De presionar "Confirmar" la OP queda programada para la fecha indicada, de presionar "Quitar OP" la misma vuelve a estar disponible para incorporar en un futura programación de pago.

## <span id="page-22-0"></span>**CONFIRMAR SOLICITUD**

Una vez finalizado el inicio de una solicitud (independientemente de la forma en que se haya realizado) el usuario debe ingresar al ítem de menú "Programación de Pagos" - "Iniciar Programación de Pagos" - Pestaña "OPs Solicitadas".

En esta pestaña el usuario puede consultar las OP que fueron solicitadas y se encuentran pendientes de confirmación por parte de la Jurisdicción.

Utilizando el filtro "Fecha Probable de Pago" y presionando el botón "BUSCAR" el usuario visualiza el listado de OP consultadas.

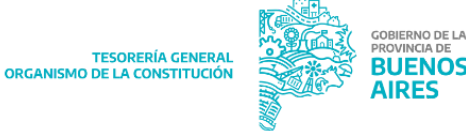

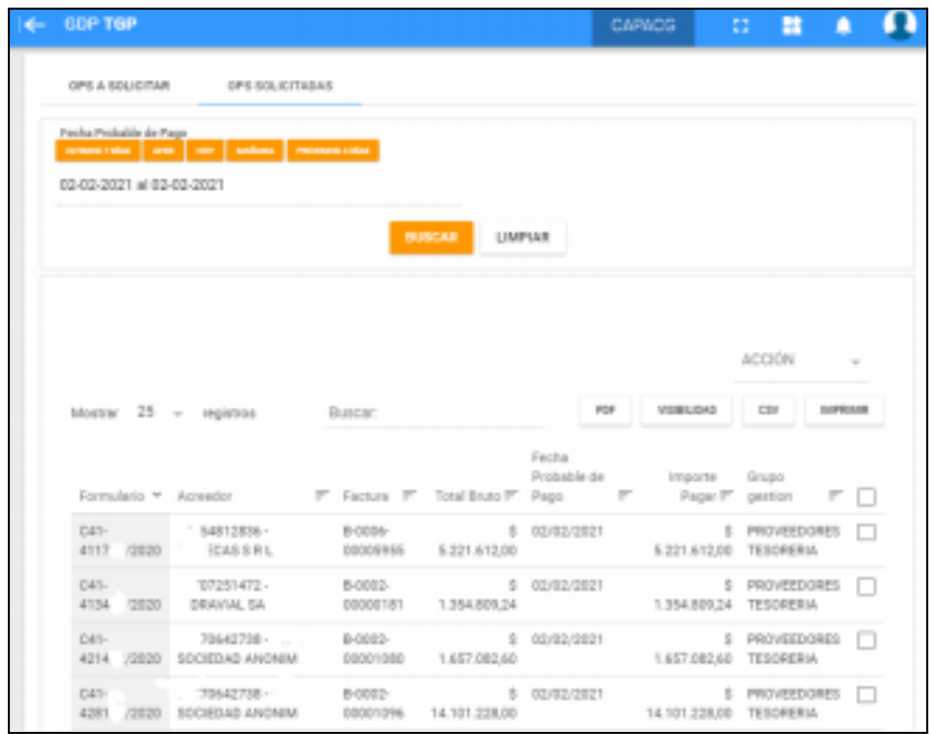

Luego, tildar las casillas de selección de las OP que se deseen trabajar y presionar ACCIÓN.

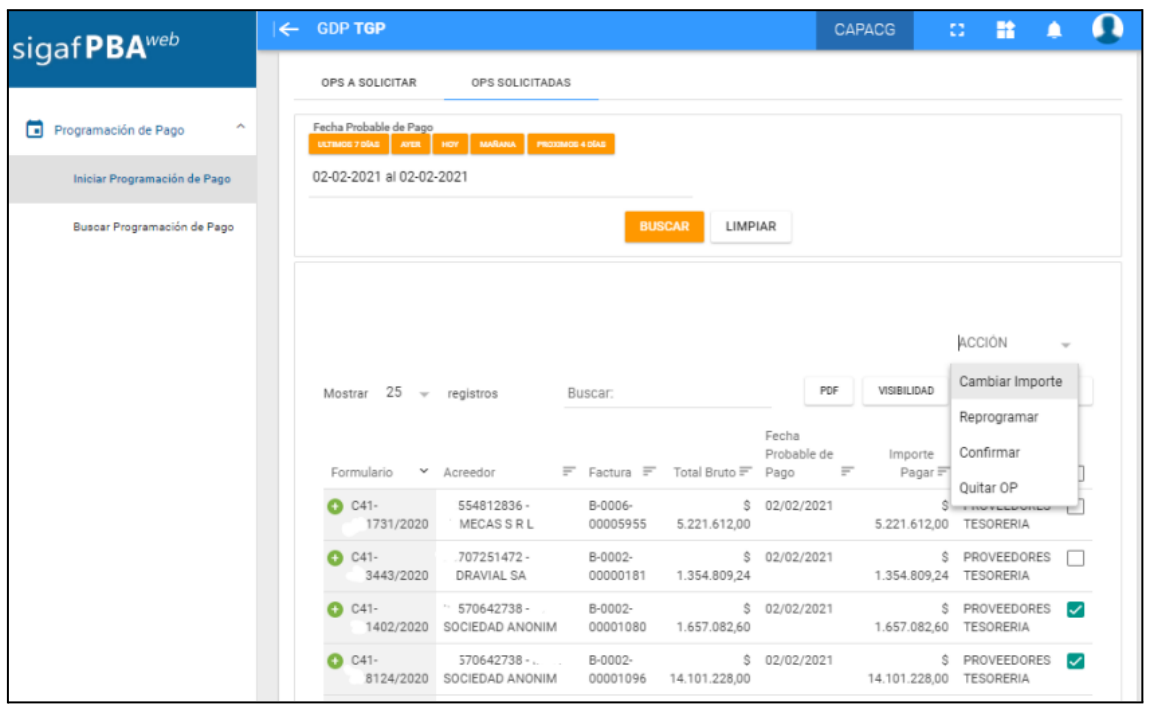

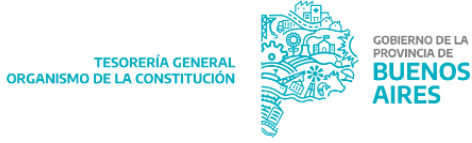

El usuario podrá realizar las siguientes acciones:

- ✔ Cambiar importe: modificar el importe a programar de la OP.
- ✔ Reprogramar: modificar la fecha probable de pago de la OP.

✔ Confirmar: las OP pasarán a "Estado: CONFIRMADA", dejándolas disponibles para que TGP las gestione. Una vez que se confirme una OP la jurisdicción ya no podrá modificar la fecha probable de pago ni el importe a programar, ni quitar la misma.

✔ Quitar OP: quitar las OP que se encuentren en "Estado: CONFIRMADA" indicando el motivo. Las OP pasarán a "Estado: ANULADA".

#### NOTA:

- la jurisdicción no podrá programar una OP para el día en que inicia la programación. En caso que una OP sea solicitada por la jurisdicción y no sea confirmada el mismo día, al día siguiente la misma quedará liberada para ser solicitada nuevamente en la pestaña "OPs a solicitar".
- el usuario de TGP, sólo puede confirmar las programaciones que fueran solicitadas por usuario de la Tesorería General.

## <span id="page-24-0"></span>**TOTALES PROGRAMADOS (ROL EXCLUSIVO TESORERÍA GENERAL)**

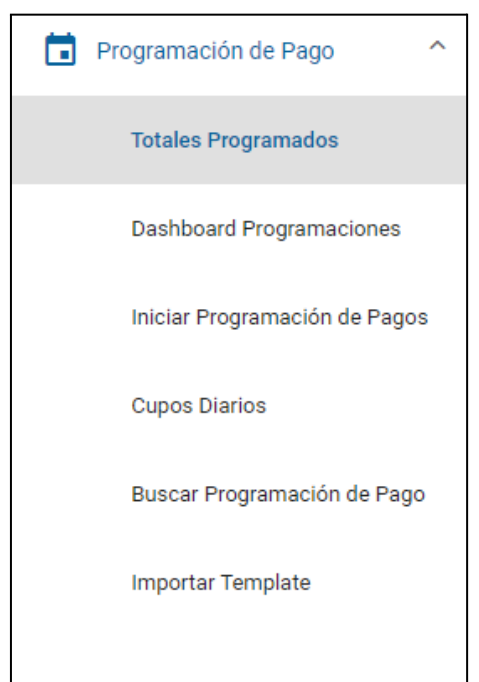

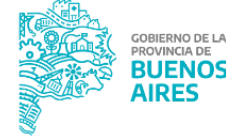

Al clickear el ítem de menú "Totales Programados" el sistema despliega la siguiente pantalla:

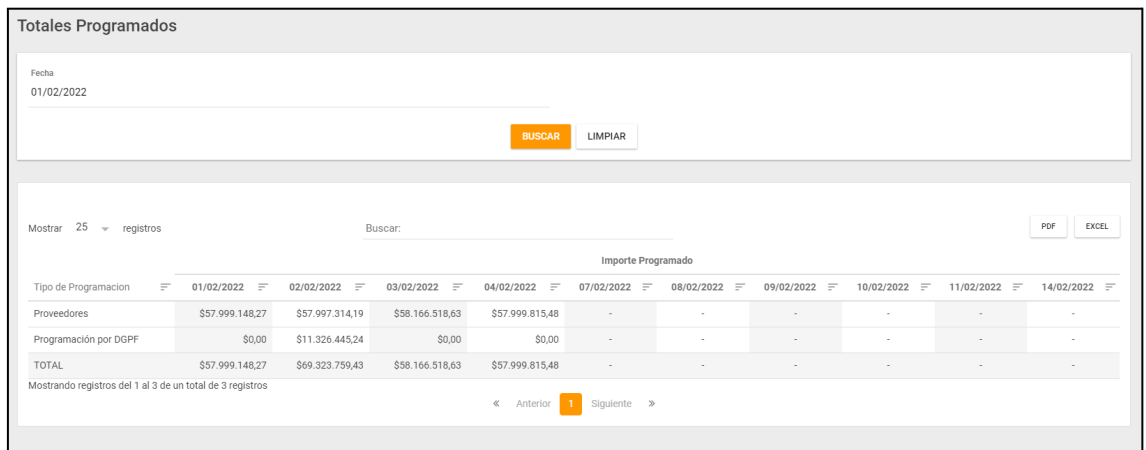

La consulta muestra el importe programado por fecha y por tipo de programación. La misma puede exportarse en formato PDF y EXCEL.

## <span id="page-25-0"></span>**BUSCAR PROGRAMACIÓN DE PAGOS (JURISDICCIONES)**

El presente ítem de menú permite buscar Órdenes de Pago incluidas en una solicitud de programación para visualizar el estado de las mismas en el circuito y realizar las mismas acciones descriptas anteriormente para el ítem de "OPs SOLICITADAS".

Ingresar al ítem de menú "Programación de Pagos" - "Buscar Programación de Pagos".

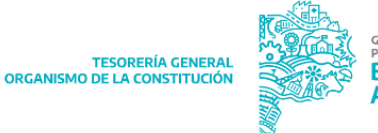

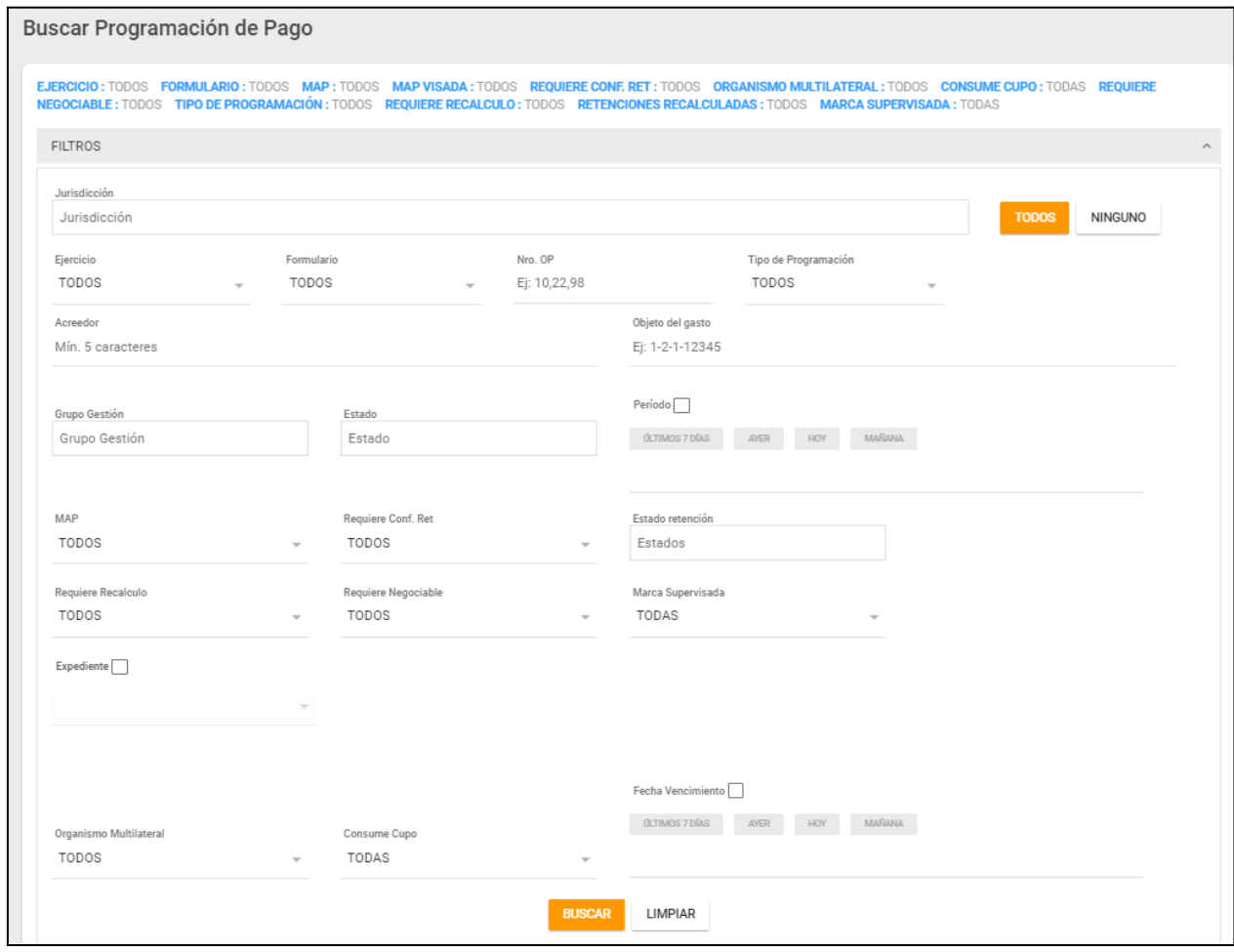

La pantalla muestra los siguientes filtros:

- Jurisdicción: el usuario debe completar dicho campo con la jurisdicción que inició la programación de pagos que desee consultar. Puede presionar el usuario "TODOS" para seleccionar todas las jurisdicciones existentes.
- Ejercicio: ejercicio de la Orden de Pago. El usuario podrá seleccionar el año "2019", "2020" o "2021" según corresponda
- Formulario: C41;
- Nro. OP: número de la Orden de Pago;
- Tipo de programación: podrá filtrar de acuerdo al tipo de programación entre Proveedores, Programación por DGPF o Todos
- Acreedor: quien prestó el bien o servicio de la Orden de Pago;
- Objeto de Gasto: ingresar el objeto de gasto correspondiente a la OP, separando cada número con un guión medio.

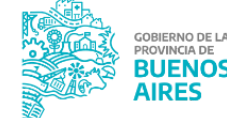

- Grupo Gestión: Seleccionar el o los grupos de gestión vinculados a las OP/S que se quieren consultar;
- Estado: estado en que se encuentra la solicitud: solicitada, confirmada, en análisis, analizada, en espera, programada, rechazada, anulada, seleccionada, en BCD, Pagada;
- Periodo: para utilizar este filtro el usuario debe tildar la casilla de selección asociada al campo. Al hacerlo el usuario podrá seleccionar la fecha en que se programó el pago de dicha/s op/s solicitada/s.
- MAP: indica si la OP posee Medidas de Afectación.
- Requiere Conf. Ret.: indica si la OP requiere o no retenciones;
- Estado de retención: se despliega una lista con los estados de la retención de SIGAF (En revisión, En recálculo por GRI, No Visado, Revisado, Visado Confirmado, Rechazada).
- Requiere Recálculo: indica si la OP requiere o no recálculo de retenciones;
- Requiere negociable: el usuario podrá seleccionar los valores "SI", "NO" o "TODOS". Al seleccionar "SI" se adiciona a la pantalla un nuevo campo para completar el "Nro de serie" del Certificado de Obra Negociable.
- Expediente: al tildar la casilla de selección se despliegan los campos correspondientes para completar los datos de un expediente, sea este físico o electrónico.
- Fecha de vencimiento: últimos 7 días, ayer, hoy, mañana.
- Organismo Multilateral: desplegable SI/NO.
- Consume cupo: SI/NO

Se completan los filtros que sean necesarios para buscar aquellas OP que ya hayan sido

solicitadas y visualizar su estado, para esto, presionar el botón **:**

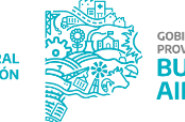

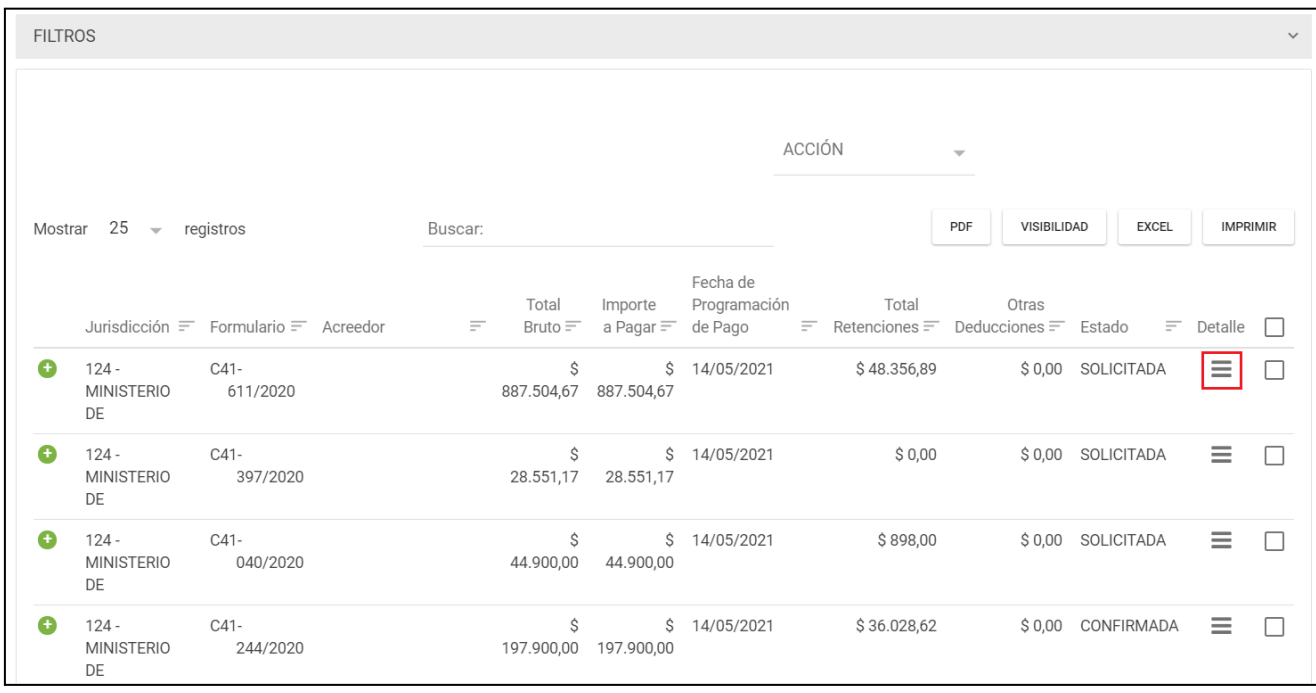

El usuario visualiza para cada formulario listado los datos mostrados en la pantalla

anterior. En la columna "Detalle" al presionar el botón  $\equiv$  el usuario podrá visualizar información adicional relacionada a la OP listada, desplegándose un cuadro informativo el cual consta de dos pestañas:

- Detalle de OP
- Historial  $\boxed{\bigcirc}$ : el usuario podrá visualizar todos aquellos estados por los que transita una OP, desde que fue solicitada su programación.

NOTA: en caso que una OP sea colocada en "Estado: EN ESPERA" o en "Estado: RECHAZADA" por la Tesorería General el motivo podrá ser visualizado en la pestaña "Historial" junto al estado respectivo.

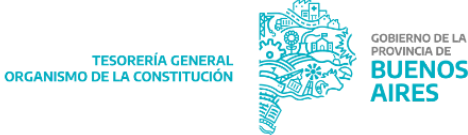

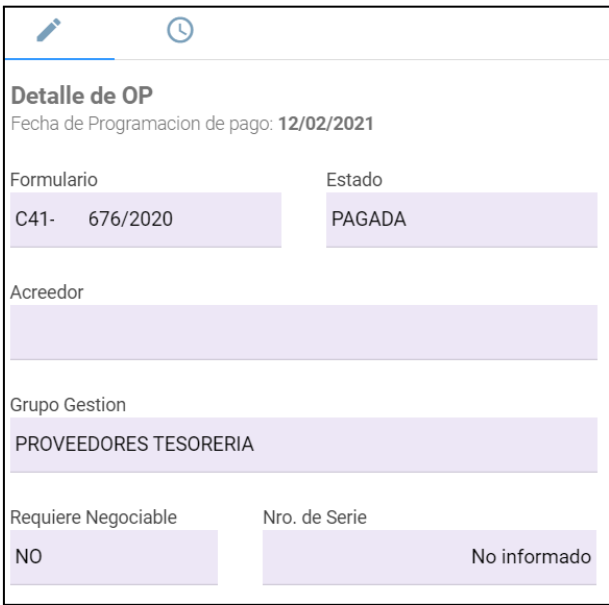

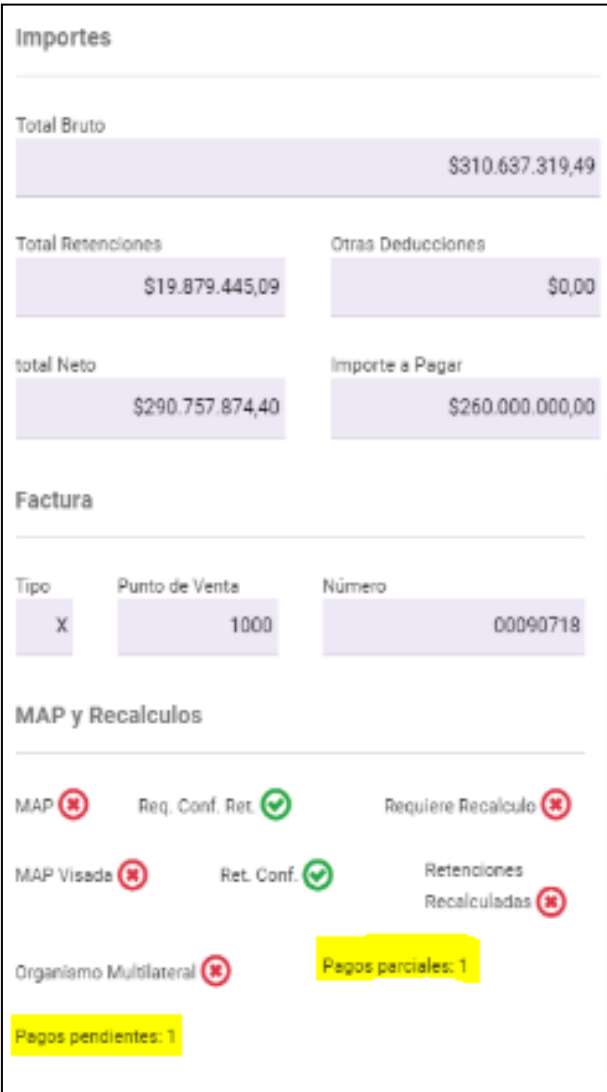

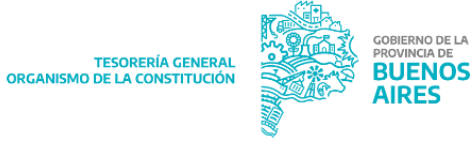

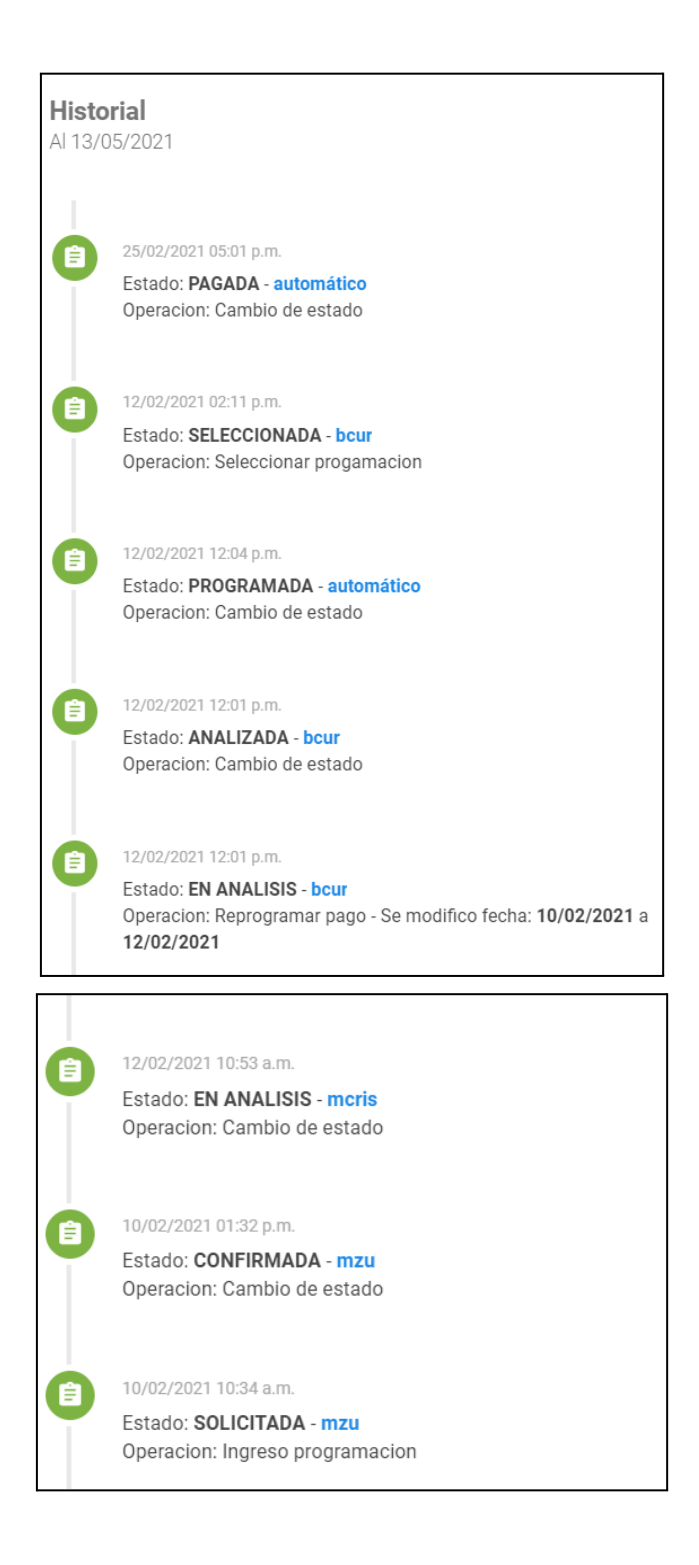

Además, permite quitar de la programación una orden de pago que se encuentre en "Estado: CONFIRMADA", quedando la misma en "Estado: ANULADA".

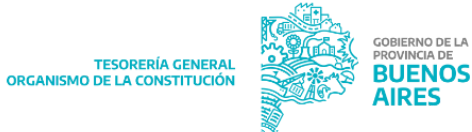

Ingresar al ítem de menú "Programación de Pagos" - "Buscar Programación de Pagos" > Seleccionar los filtros anteriormente mencionados (el estado debe ser CONFIRMADA, SOLICITADA) > Al presionar "Buscar" se despliega el listado de las órdenes de pago:

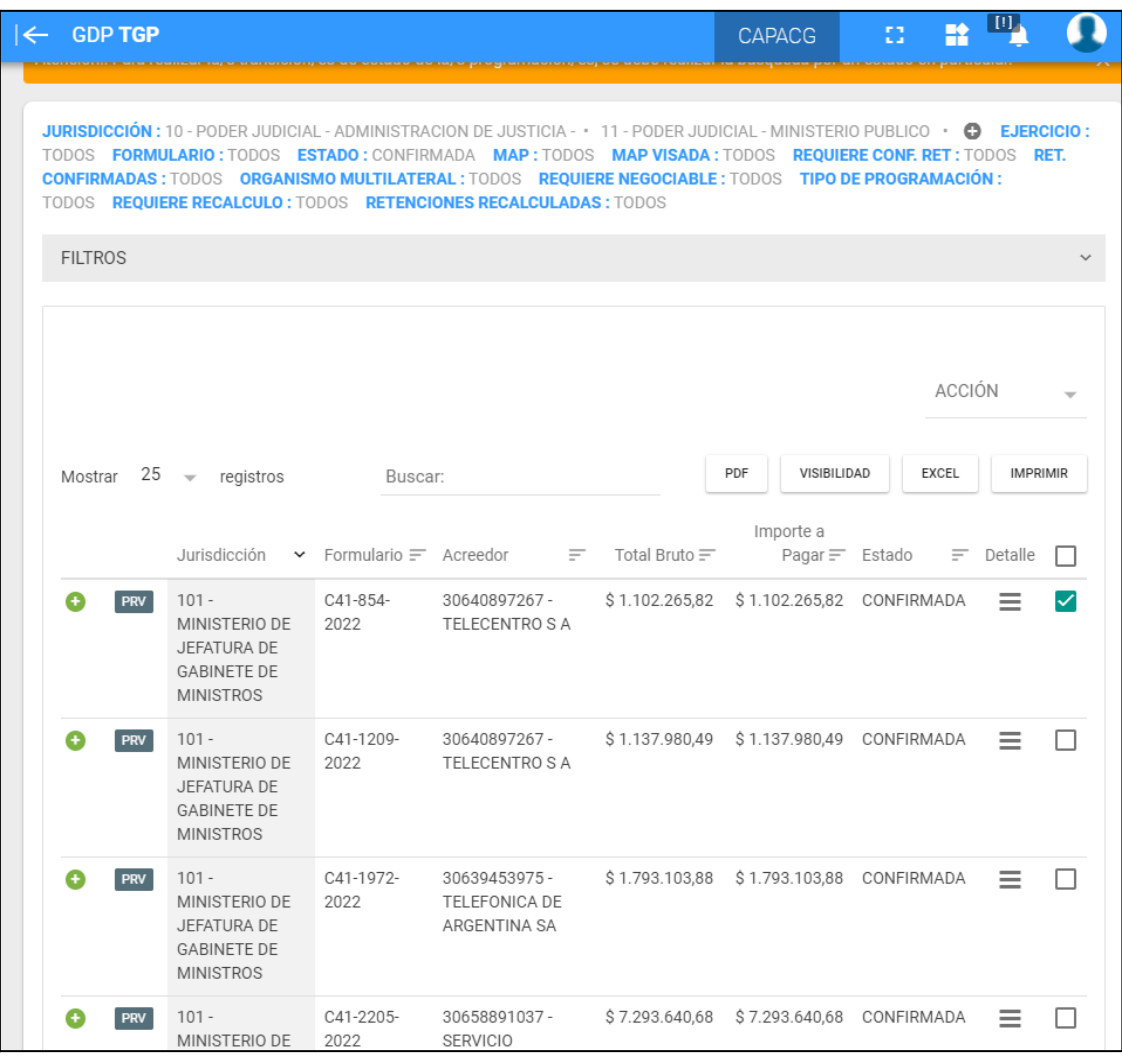

Debemos presionar  $\Box$  de las órdenes de pago que queremos anular. Una vez que seleccionamos (quedando  $\checkmark$ ), se habilita el botón  $\frac{\wedge CCI^{\circ}N}{\wedge}$ , donde despliega un listado de acciones, donde dentro del mismo, figura la opción "QUITAR OP".

Seleccionamos la opción "QUITAR OP" y aparecerá el siguiente cartel:

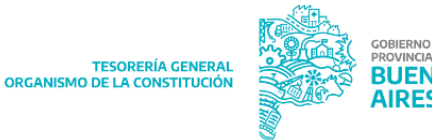

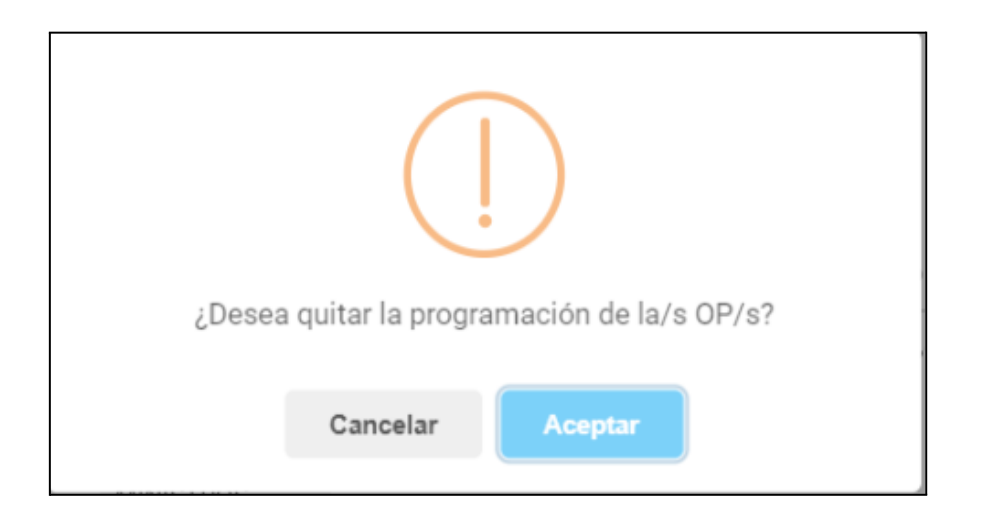

Presionamos el botón **de Aceptar de la post** y nos solicita ingresar el motivo por lo que se desea quitar la programación, figurando el siguiente cartel:

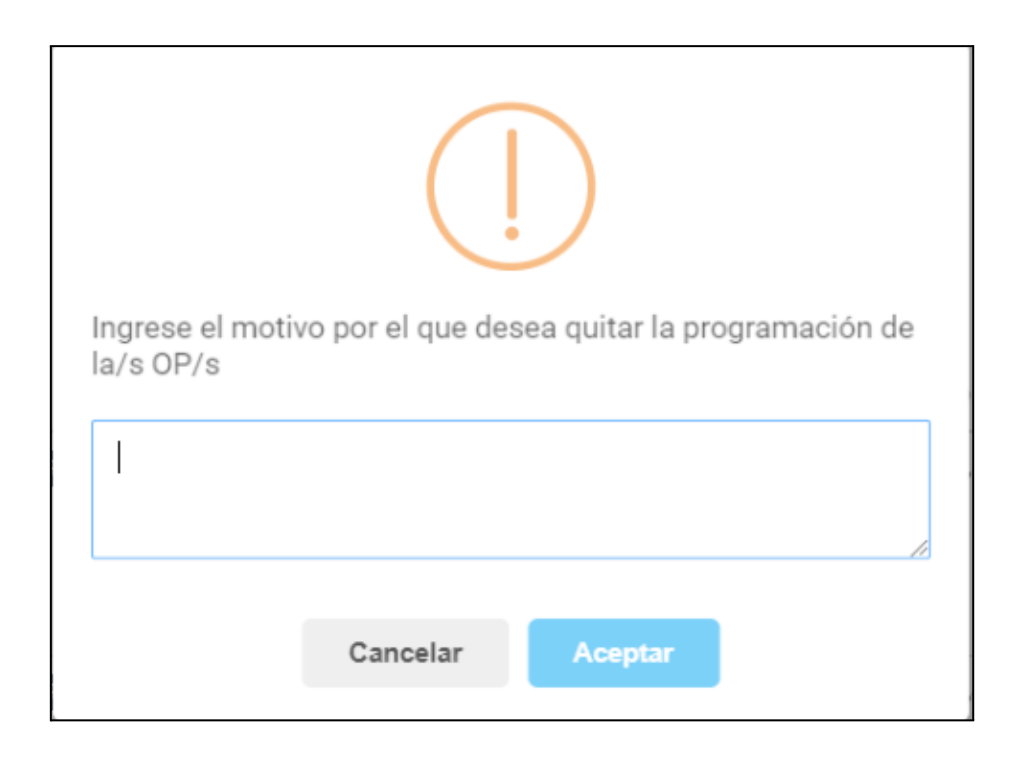

Ingresamos el motivo y nuevamente ponemos "ACEPTAR" y nos muestra lo siguiente:

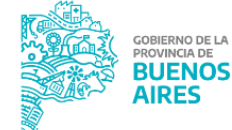

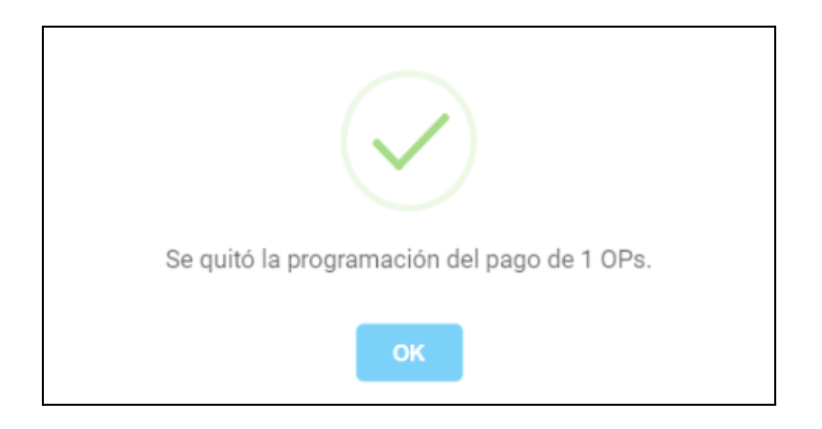

El importe de la/s OP/s que se quitó la programación, se devolverá al grupo del que salió la programación. Es decir, la plata se va a devolver al grupo GENERAL.

## <span id="page-33-0"></span>**BUSCAR PROGRAMACIÓN DE PAGOS (ROL EXCLUSIVO TESORERÍA GENERAL)**

El presente ítem de menú permite buscar una OP solicitada para su cancelación y el estado de la misma en el circuito.

Ingresar al ítem de menú "Programación de Pagos" - "Buscar Programación de Pagos".

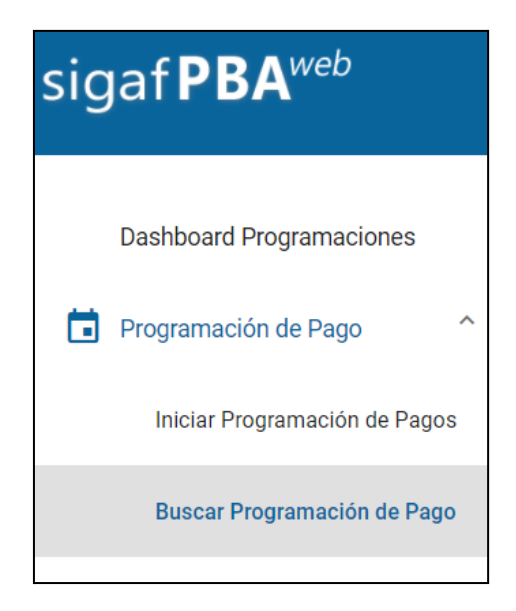

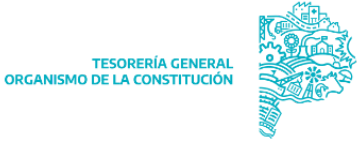

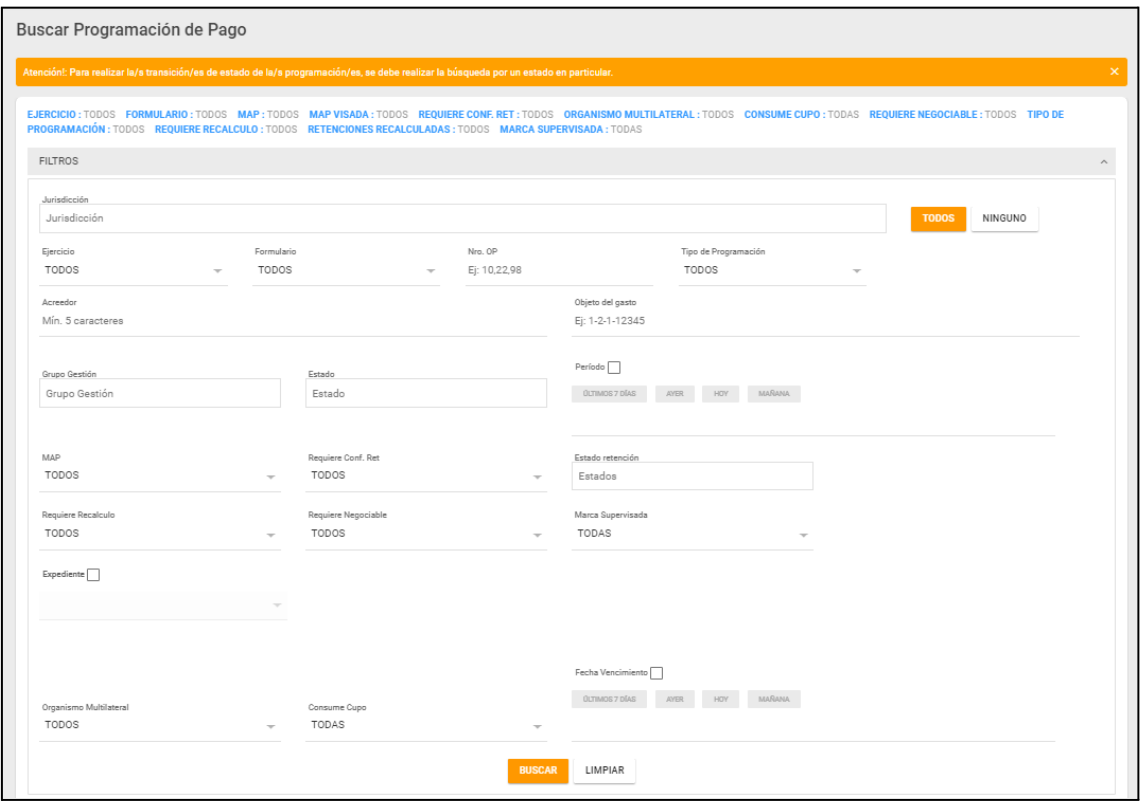

La pantalla muestra los siguientes filtros:

- Jurisdicción: el usuario debe completar dicho campo con la jurisdicción que inició la programación de pagos que desee consultar. Puede presionar el usuario "TODOS" para seleccionar todas las jurisdicciones existentes.
- Ejercicio: ejercicio de la Orden de Pago. El usuario podrá seleccionar el año "2019", "2020" o "2021" según corresponda
- Formulario: C41;
- Nro. OP: número de la Orden de Pago;
- Tipo de programación: podrá filtrar de acuerdo al tipo de programación entre Proveedores, Programación por DGPF o Todos
- Acreedor: quien prestó el bien o servicio de la Orden de Pago;
- Objeto de Gasto: ingresar el objeto de gasto correspondiente a la OP, separando cada número con un guión medio.
- Grupo Gestión: Seleccionar el o los grupos de gestión vinculados a las OP/S que se quieren consultar;

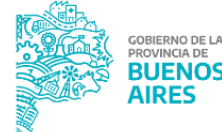

TESORERÍA GENERA<br>ORGANISMO DE LA CONSTITUCIÓ

- Estado: estado en que se encuentra la solicitud: solicitada, confirmada, en análisis, analizada, en espera, programada, rechazada, anulada, seleccionada, en BCD, Pagada;
- Periodo: para utilizar este filtro el usuario debe tildar la casilla de selección asociada al campo. Al hacerlo el usuario podrá seleccionar la fecha en que se programó el pago de dicha/s op/s solicitada/s.
- MAP: indica si la OP posee Medidas de Afectación.
- Requiere Conf. Ret.: indica si la OP requiere o no retenciones;
- Estado de retención: se despliega una lista con los estados de la retención de SIGAF (En revisión, En recálculo por GRI, No Visado, Revisado, Visado Confirmado, Rechazada).
- Requiere Recálculo: indica si la OP requiere o no recálculo de retenciones;
- Requiere negociable: el usuario podrá seleccionar los valores "SI", "NO" o "TODOS". Al seleccionar "SI" se adiciona a la pantalla un nuevo campo para completar el "Nro de serie" del Certificado de Obra Negociable.
- Expediente: al tildar la casilla de selección se despliegan los campos correspondientes para completar los datos de un expediente, sea este físico o electrónico.
- Fecha de vencimiento: últimos 7 días, ayer, hoy, mañana.
- Organismo Multilateral: desplegable SI/NO.
- Consume cupo: SI/NO
- Marca supervisada: SI/NO/TODAS. Dicho filtro es para verificar si está o no supervisada una OP por parte de la Dirección General de Pagos

Se completan los filtros que sean necesarios y luego presionar el botón **:**

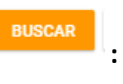

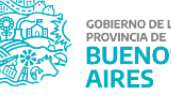

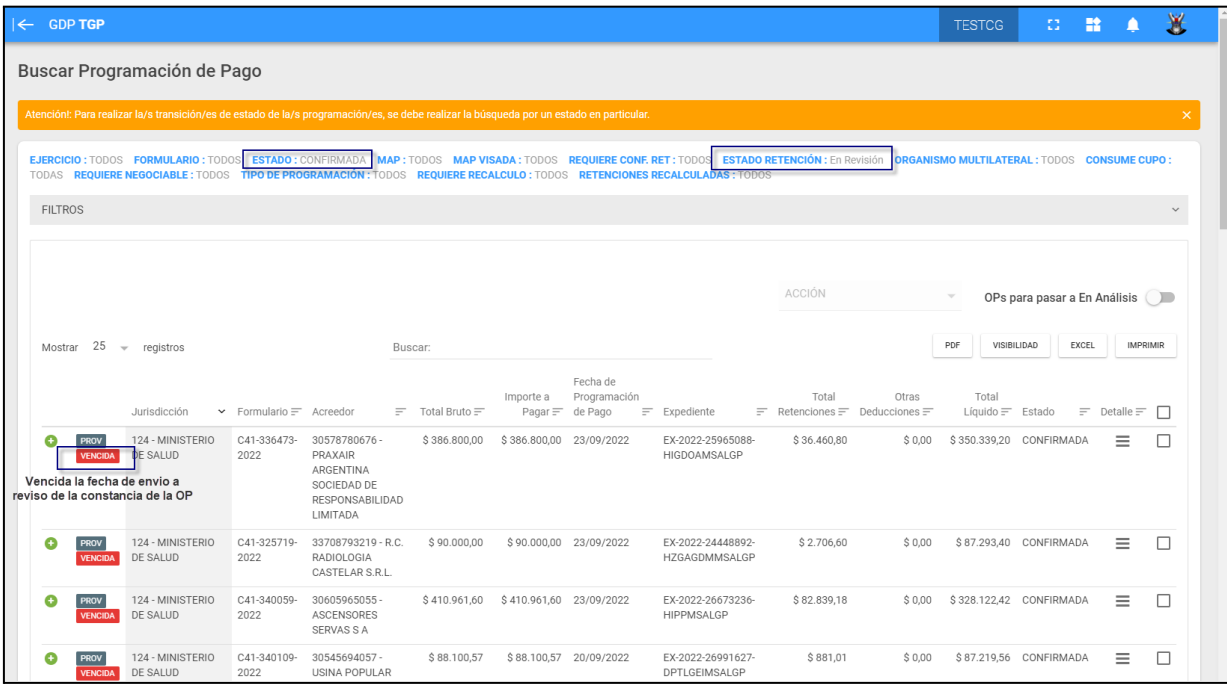

El usuario visualizará los siguientes datos para cada OP consultada:

- Jurisdicción
- Formulario: tipo de formulario, número y año del mismo;
- Acreedor: CUIT y acreedor beneficiario de la OP;
- Total Bruto: importe bruto de la OP;
- Importe a pagar: importe de la OP a programar.
- Fecha de programación de pago: fecha asignada por el usuario que solicitó la programación de la OP.
- Expediente
- Total retenciones
- Estado: estado en que se encuentra la solicitud: solicitada, liberada, confirmada, en análisis, analizada, en espera, programada, rechazada, anulada, seleccionada, en BCD, pagada.

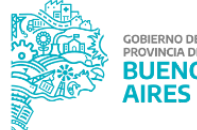

Cuando una OP se encuentra en estado "Confirmada" con retenciones que se encuentran en estado "En revisión", las jurisdicciones tiene 72hs para revisar esas OP/s y colocar su estado en revisada 2 . En caso contrario, donde se venció el plazo de 72hs para modificar dicha retención, aparecerá el aviso de **VENGIDA** (existe un tooltip, que dice lo siguiente "Venció la fecha de envió a revisión de las retención").

Presionando el botón **P**odrá visualizar adicionalmente la siguiente información:

- Otras deducciones
- Total líquido
- Factura relacionada a la OP
- Fecha de vencimiento
- MAP: puede arrojar los valores SI o NO. En caso que muestre un SI, el beneficiario de la OP posee una Medida de Afectación Patrimonial.
- MAP visada: puede arrojar los valores SI o NO. En caso que muestre un SI, la Medida de Afectación existente, relacionada al beneficiario de la OP, fue controlada.
- Req. Conf. Ret: puede arrojar los valores SI o NO. En caso que muestre un SI, la orden de pago requiere que se confirmen las retenciones.
- Estado de la retención
- Requiere recálculo: puede arrojar los valores SI o NO.
- Retenciones recalculadas: puede arrojar los valores SI o NO. En caso que muestre un SI la OP sufrió recálculo de retenciones.
- Requiere negociable: muestra los valores "SI" o "NO"
- Número de serie
- Grupo Gestión: grupo de gestión de la OP;
- Detalle: En la columna "Detalle" al presionar el botón  $\equiv$  el usuario podrá visualizar información adicional relacionada a la OP listada, desplegándose un cuadro informativo el cual consta de dos pestañas: "Detalle de OP" e "Historial", como se muestra a continuación:

<sup>2</sup> Para mayor desarrollo, remitirse al Manual de [codificación,](https://www.tesoreria.gba.gov.ar/component/jdownloads/?task=download.send&id=30&catid=22&m=0&Itemid=101) cálculo y visado de retenciones impositivas y de [seguridad](https://www.tesoreria.gba.gov.ar/component/jdownloads/?task=download.send&id=30&catid=22&m=0&Itemid=101) social.

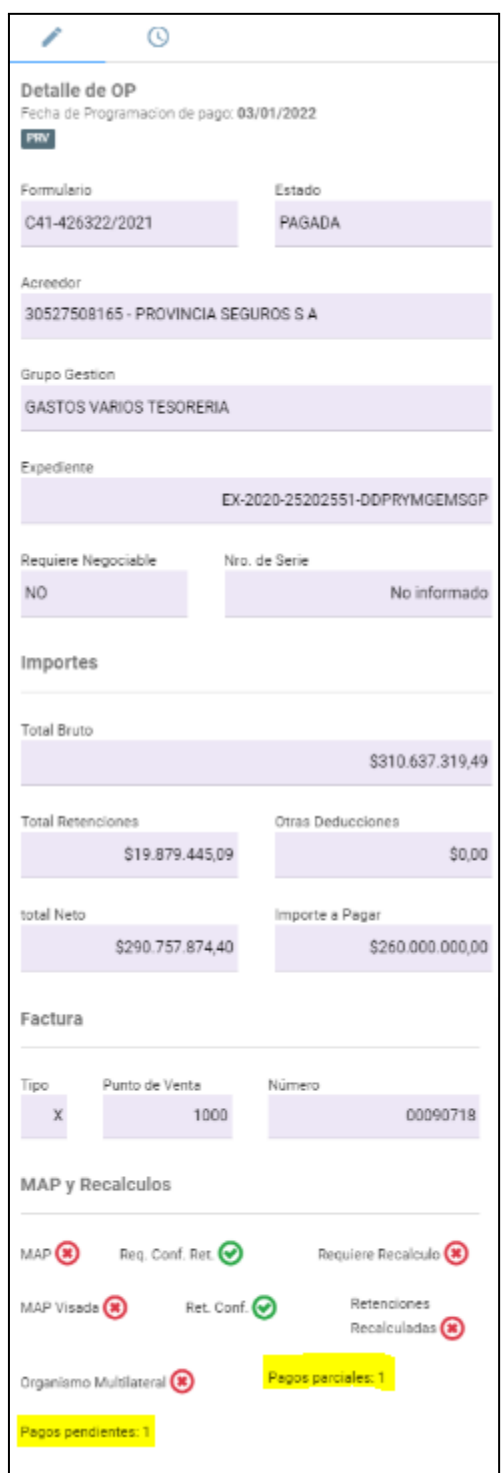

Cuando entramos al detalle de una OP que fue programada para hacer pagos parciales, se adicionan dos campos adicionales:

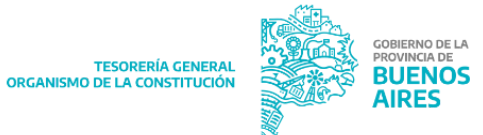

Pagos Parciales: cantidad de pagos programados ya pagados (se encuentran en estado PAGADO).

Pagos Pendientes: cantidad de pagos programados pendientes de pago (se encuentran en estado SOLICITADO, CONFIRMADO, EN ANALISIS, ESPERA, ANALIZADO, PROGRAMADO O SELECCIONADO).

Casilla de selección  $\Box$ : Botón que al ser tildado indica la selección de dicha OP para su gestión, encontrándose la OP en estado "Confirmada"

Una vez que el usuario tilde una o varias OP podrá realizar las siguientes acciones, presionando en el botón "ACCIÓN":

- Acción "REPROGRAMAR": permite al usuario de la TGP modificar la fecha probable de pago asignada por el usuario que solicitó la programación.
- Acción "CAMBIAR IMPORTE": permite al usuario de la TGP modificar manualmente el importe programado por el usuario que solicitó la programación.
- Acción "EN ANÁLISIS": al realizar esta acción la OP cambia a "Estado: EN ANÁLISIS" y se procede con los controles necesarios.
- Acción "SUPERVISADA": al realizar esta acción, aparecerá un tilde verde:

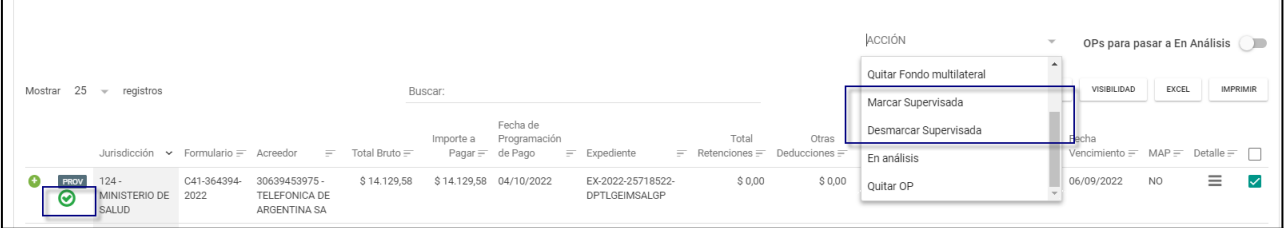

Además, mediante el switch de la para pasar a En Análisis (Salendo de podrá al seleccionarlo filtrar las ops que estén en condición de ser pasadas de estado Confirmada a estado En Análisis.

NOTA: el sistema identifica las órdenes de pago a beneficiarios del exterior con color como se detalla a continuación:

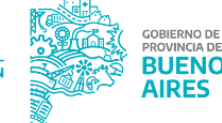

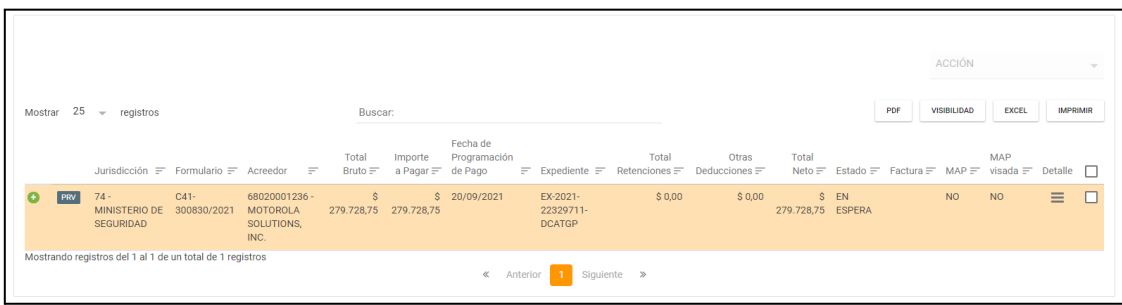

Al presionar  $\equiv$  el sistema despliega el Detalle de OP que también indica que se trata de un pago a un beneficiario del exterior con la inscripción "EXT":

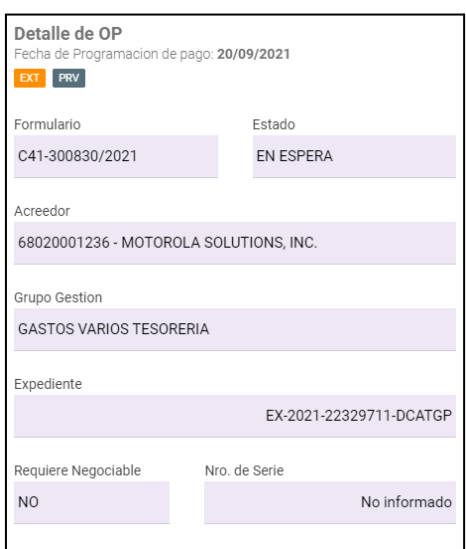

## <span id="page-40-0"></span>**ANALIZAR UNA SOLICITUD DE PROGRAMACIÓN DE PAGOS (ROL EXCLUSIVO TESORERÍA GENERAL)**

Para analizar una solicitud deberá buscarse la misma tal como fue expuesto anteriormente. A continuación seleccionarla y ejecutar la acción "EN ANÁLISIS" (solo se podrá cambiar a dicha acción cuando las retenciones y las medidas de afectación, si las tuviese, se encuentren visadas), del desplegable de ACCIÓN.

Al hacerlo, el sistema despliega el siguiente mensaje:

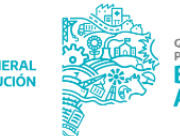

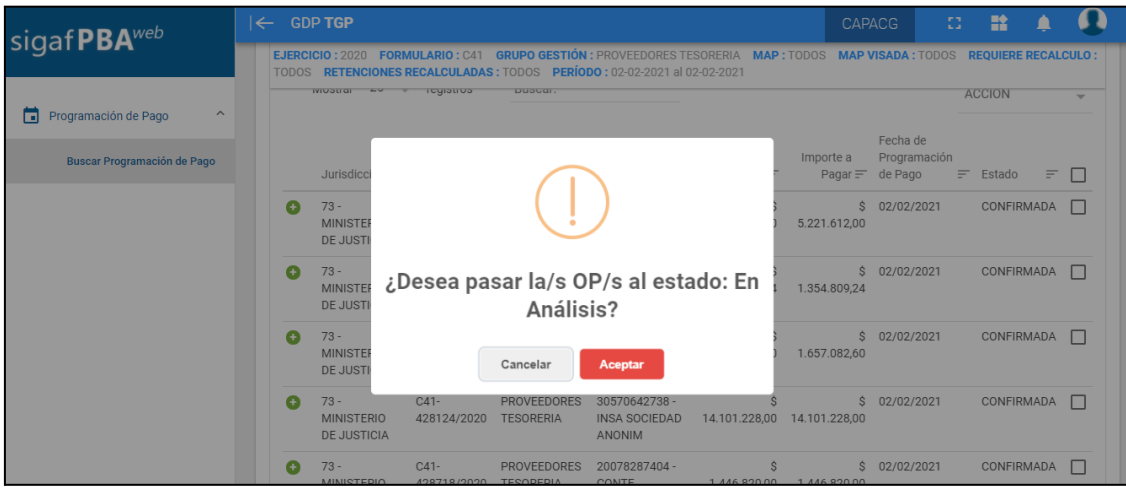

Presionar aceptar. Al hacerlo, el sistema despliega el siguiente mensaje:

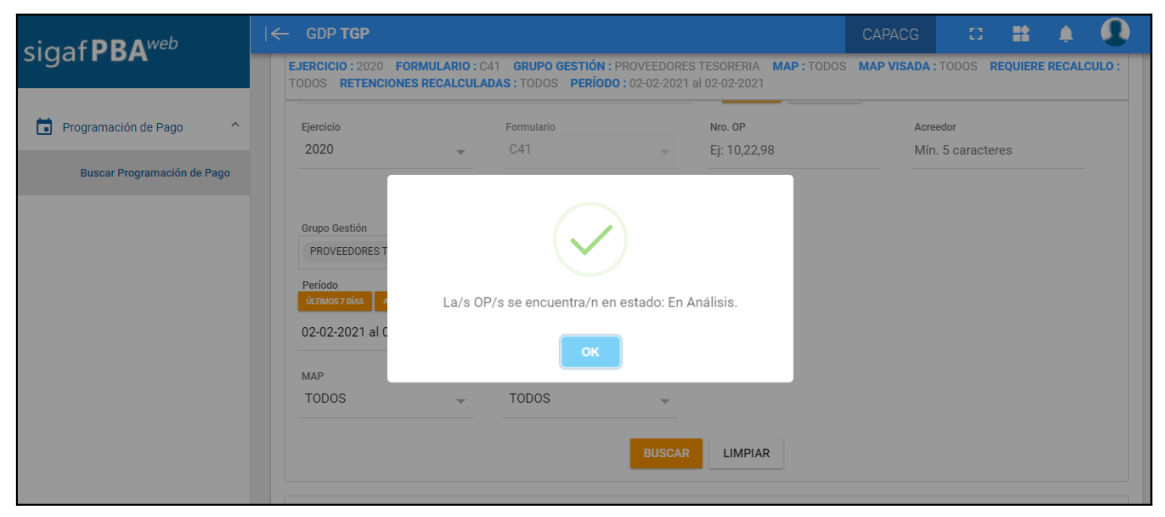

A su vez, el sistema permite realizar un pase masivo de Órdenes de pago a estado "En Análisis".

Para realizar ésta acción NO se debe clickear el check box, solamente se debe aplicar el filtro de estado: Confirmada, y seleccionar el botón "Pase Masivo EN ANÁLISIS".

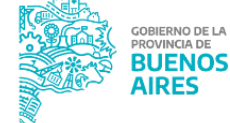

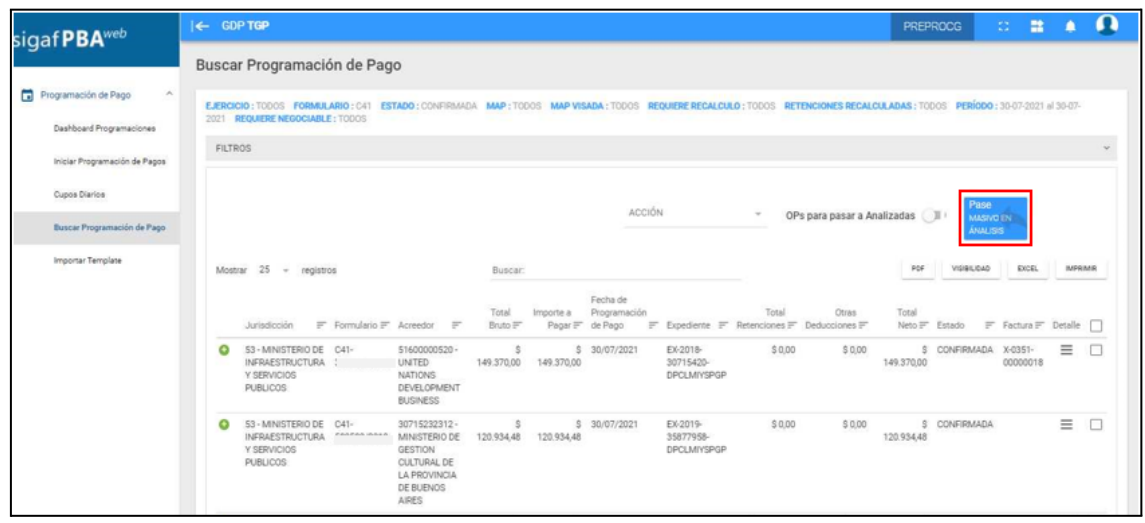

Una vez que la OP se encuentra en "Estado: EN ANÁLISIS", el usuario puede realizar las siguientes acciones:

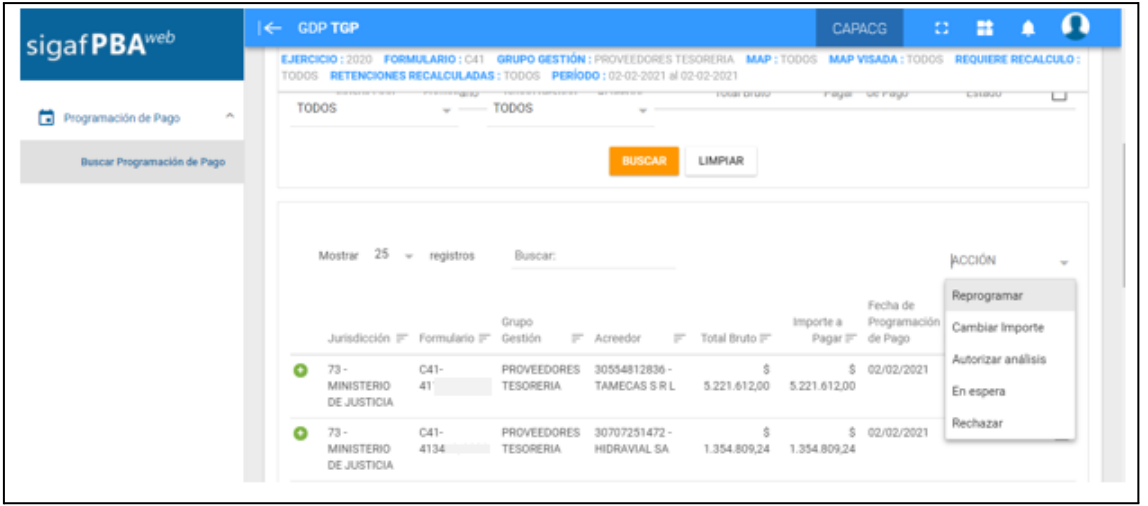

- Acción "REPROGRAMAR": esta acción podrá llevarse a cabo cuando la OP se encuentre en estado "Confirmada", "En espera", "En Análisis".
- Acción "CAMBIAR IMPORTE"
- Acción "AUTORIZAR ANÁLISIS": al realizar esta acción la OP cambia a "Estado: ANALIZADA", quedando lista para ser pagada, el día que corresponda, en el sistema SIGAF.
- Acción "EN ESPERA": de existir alguna documentación faltante o de plantearse la necesidad de retener la OP (caso usual: no contar con el Certificado de Obra Negociable), realizar la acción "EN ESPERA". La OP se colocará en "Estado: EN ESPERA".

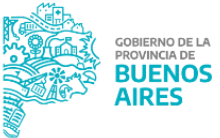

● Acción "RECHAZAR": de no corresponder el pago de dicha OP se debe realizar la acción "RECHAZAR" para colocar la misma en "Estado: RECHAZADA".

Si desea consultar únicamente las órdenes de pago que se encuentran en "Estado: En análisis" del listado total de una búsqueda realizada, se podrá filtrar activando el botón switch de "OPs para pasar a analizadas", tal como se muestra en la siguiente pantalla:

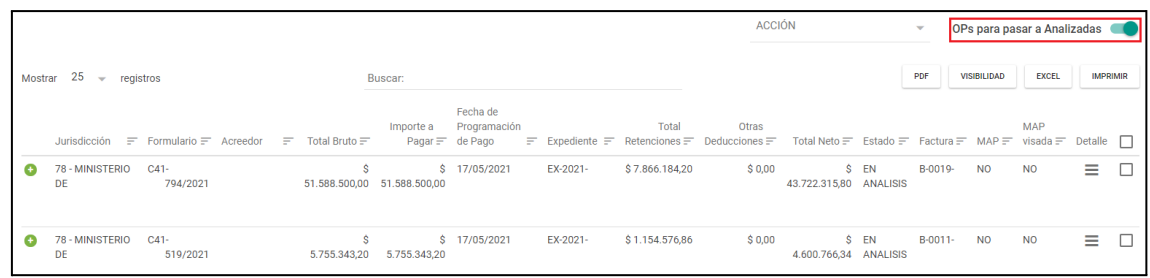

Si el usuario desea autorizar el análisis, seleccionar las OPs que desee y presionar la acción "AUTORIZAR ANÁLISIS". Al hacerlo, el sistema despliega el siguiente mensaje:

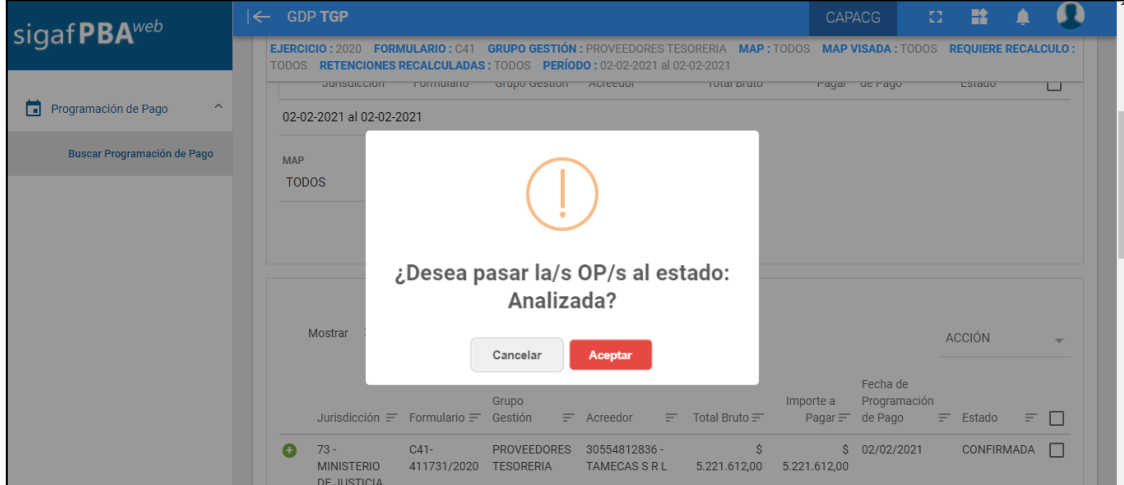

Presionar aceptar. La OP cambiará a "Estado: ANALIZADA".

En caso de ser necesario el recálculo de retenciones, el sistema arroja el siguiente mensaje.

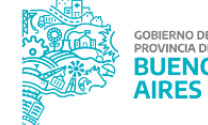

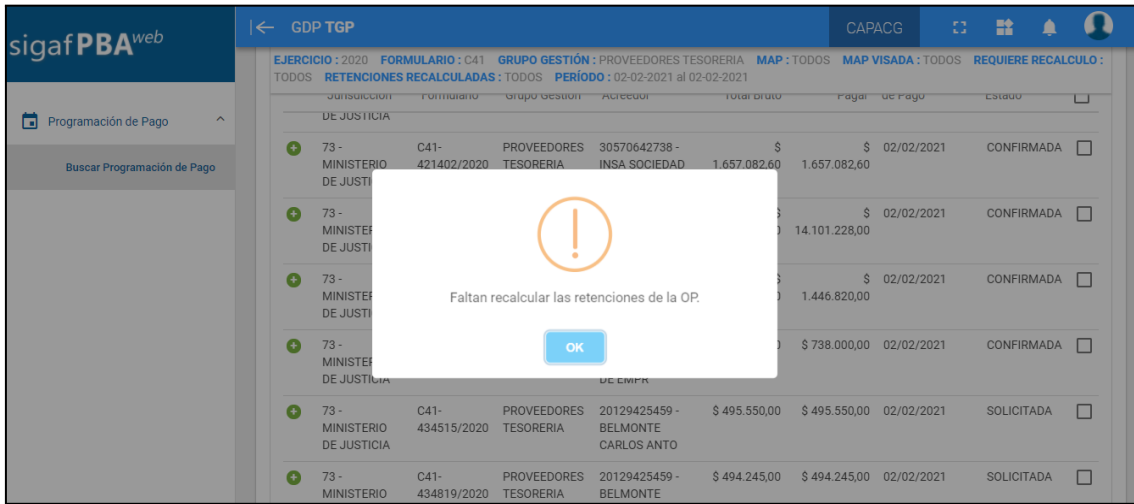

En este caso, el usuario debe:

- Dirigirse al portal ENTES<sup>3</sup> y actualizar la situación impositiva del Ente correspondiente
- Dirigirse al Portal GRI<sup>4</sup> Gestión de Retenciones Impositivas y realizar el recálculo de retenciones de la OP en cuestión

Una vez que se recalculen las retenciones correspondientes a la OP el usuario debe dirigirse nuevamente al Portal GDP y colocar la OP en "Estado: ANALIZADA".

El sistema arroja el siguiente mensaje:

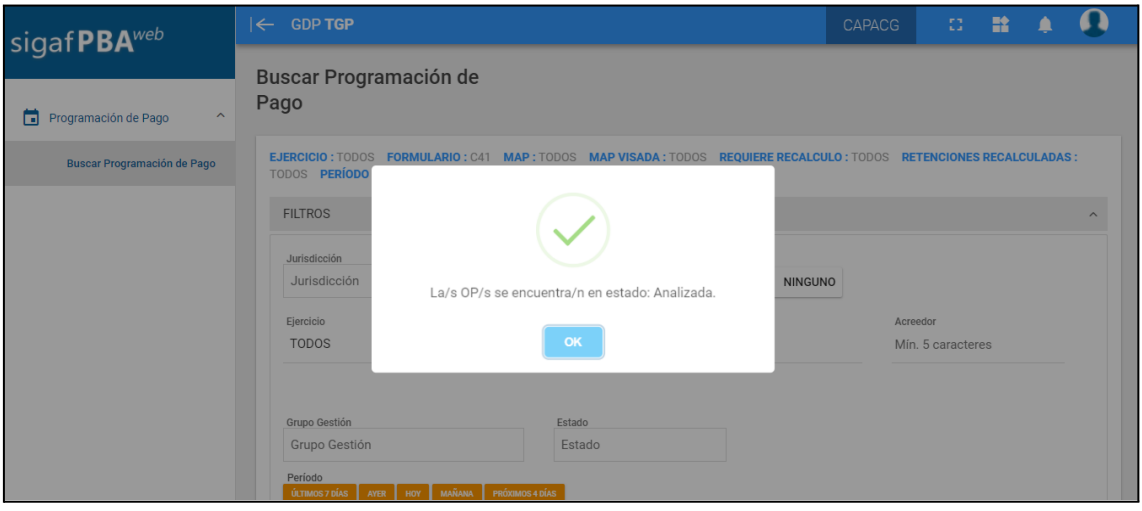

<sup>3</sup> Para más detalle, remitirse al Manual de Usuario unificado - [Aplicativo](https://www.tesoreria.gba.gov.ar/component/jdownloads/?task=download.send&id=137&catid=10&m=0&Itemid=101) ENTES

<sup>4</sup> Para más detalle, remitirse al Manual de usuario - [Aplicativo](https://www.tesoreria.gba.gov.ar/component/jdownloads/?task=download.send&id=122&catid=53&m=0&Itemid=101) GRI

Diariamente entre las 6hs y las 18hs, el sistema realiza un proceso automático por medio del cual las OP que se encuentran en "Estado: ANALIZADA", y tengan fecha de programación del día vigente, cambian a "Estado: PROGRAMADA" automáticamente, quedando disponibles en la selección de pagos para su pago por el sistema SIGAF continuando con el circuito habitual de pago. Al cancelar el lote relacionado a la OP la programación pasa a Estado: PAGADA

NOTA:

- En caso de ser necesario la Tesorería General contará con un rol especial asignado, por medio del cual podrá pasar una OP de "Estado: PROGRAMADA" a "Estado: ANALIZADA".

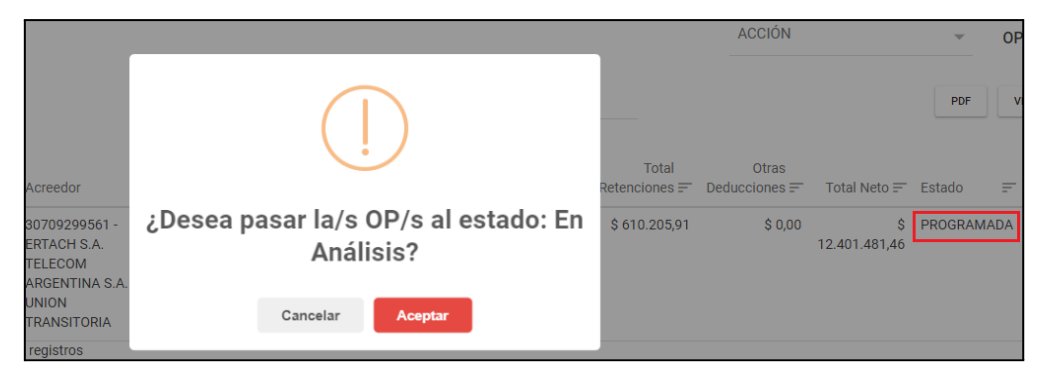

## <span id="page-45-0"></span>**DASHBOARD PROGRAMACIONES (ROL EXCLUSIVO TESORERÍA GENERAL)**

Ingresar al ítem de menú "Dashboard Programaciones".

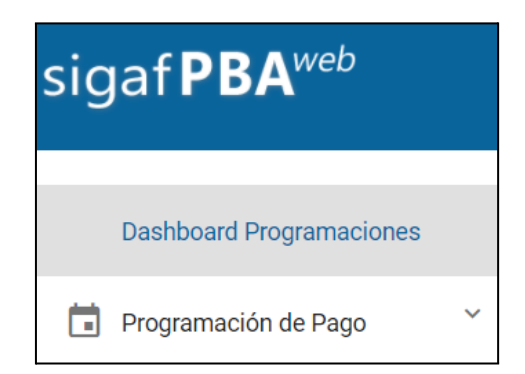

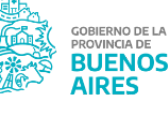

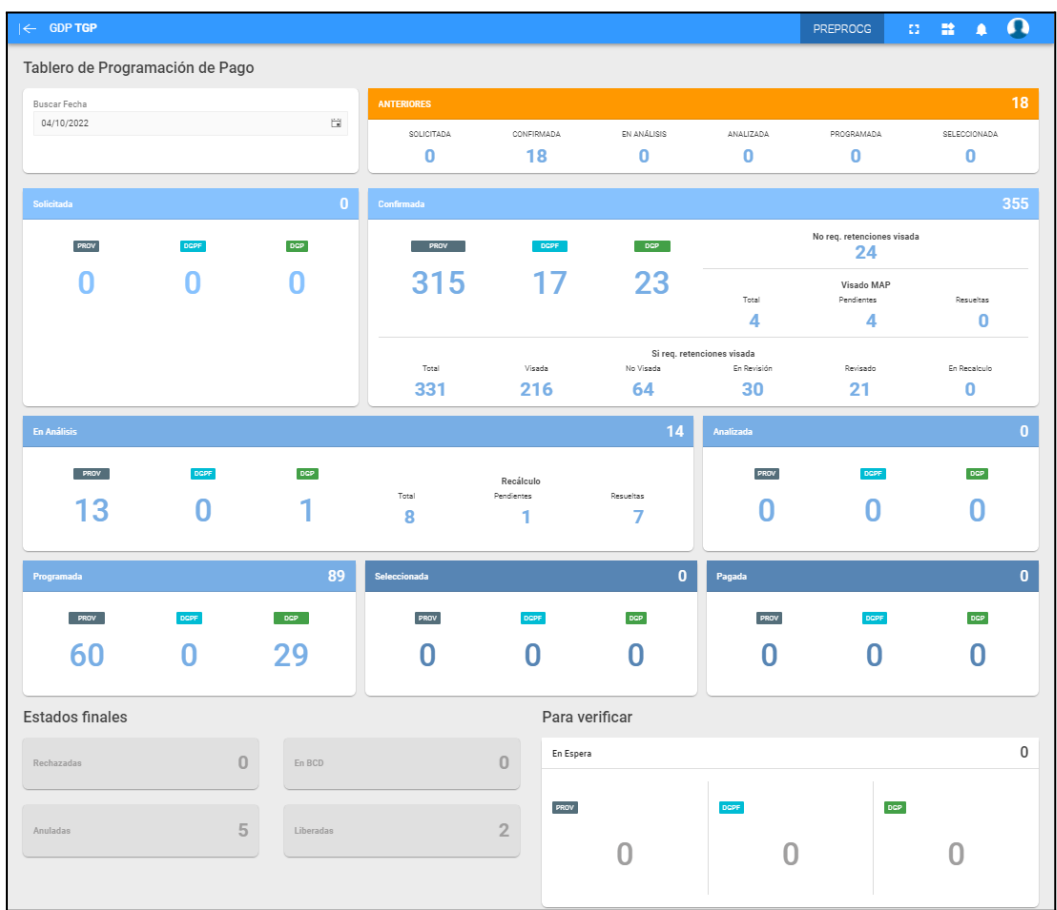

Se visualizará en la pantalla el siguiente tablero de información:

Para efectuar el reporte se debe seleccionar en "Buscar Fecha" la fecha de programación de pago para la cual se desea obtener el informe en pantalla respecto de la cantidad de órdenes de pago programadas y sus respectivos estados.

## **CUPOS**

Ingresar al ítem de menú "Cupos", se despliega "Configurar cupos"

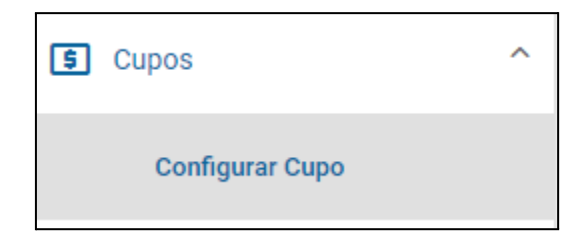

Al presionar "Configurar cupo" se despliega la siguiente pantalla:

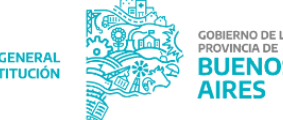

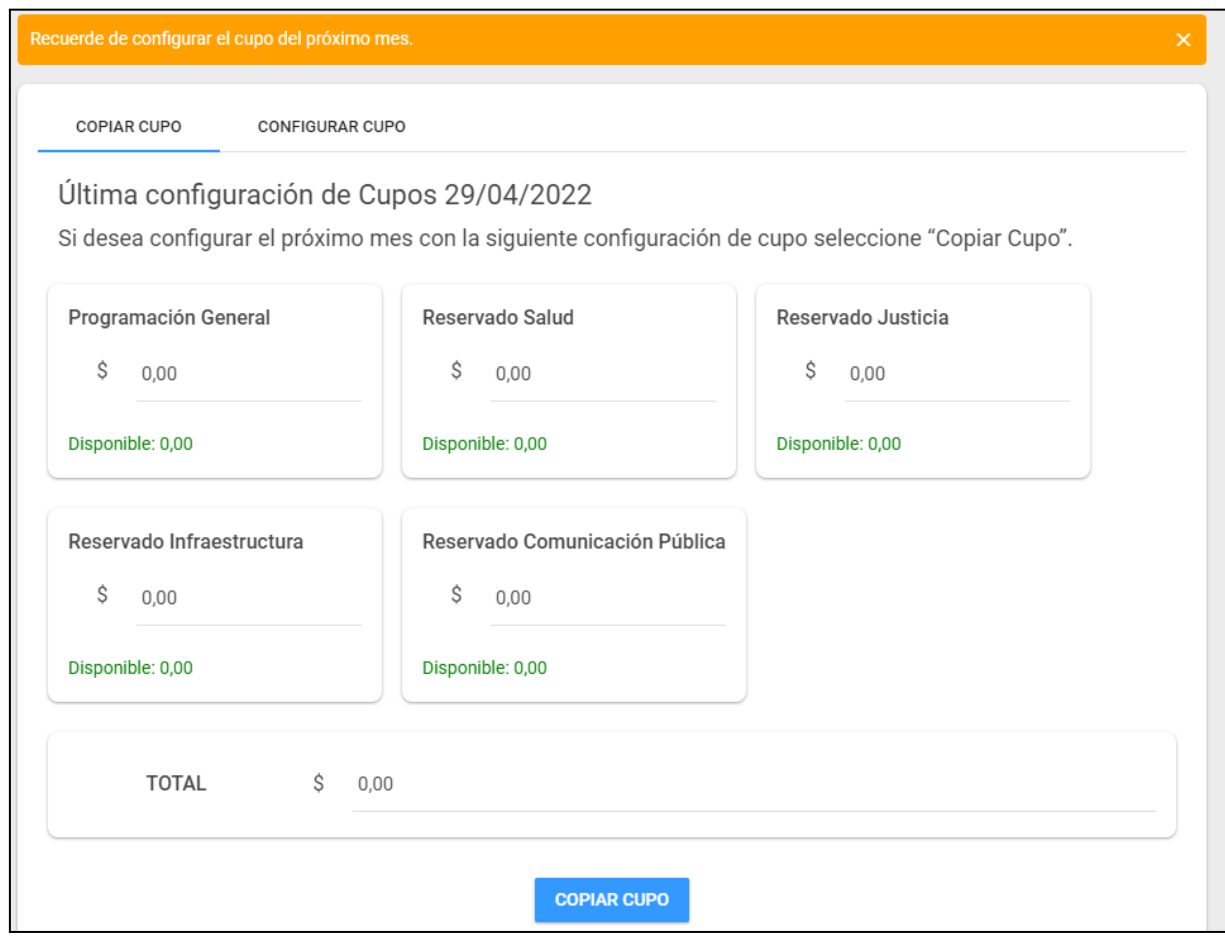

En este caso, se va a mostrar la configuración del último día hábil.

## <span id="page-47-0"></span>**TRASLADOS**

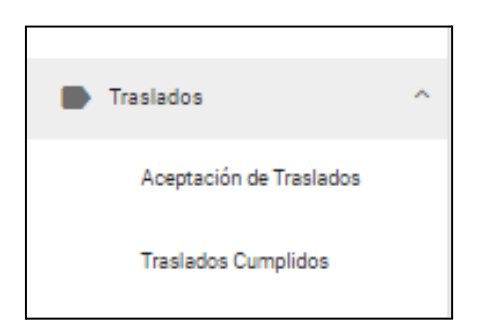

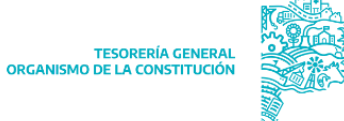

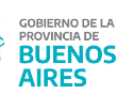

## <span id="page-48-0"></span>**Aceptación de traslados**

Al ingresar a este ítem de menú, se habilitará la siguiente pantalla:

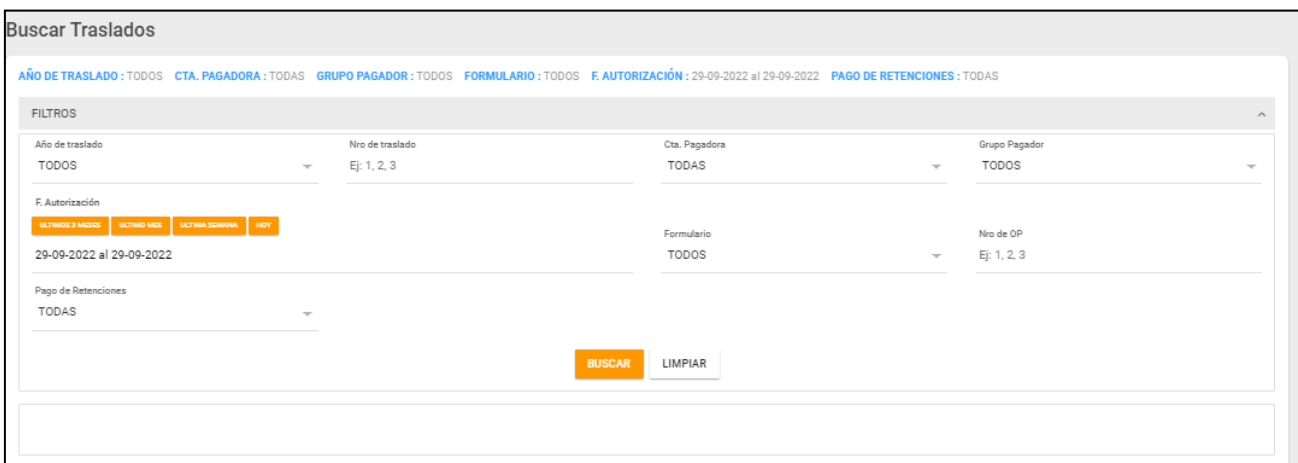

Filtros:

- Año de Traslado
- Nro de Traslado
- Cta. Pagadora
- Grupo Pagador
- Fecha de autorización: del traslado
- Formulario
- Nro de OP
- Pago de retenciones: SI/NO

Al completar los filtros que se considere necesario, se deberá presionar BUSCAR y se despliega la lista de traslados simples y traslados múltiples, en caso de que existan:

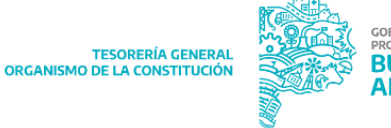

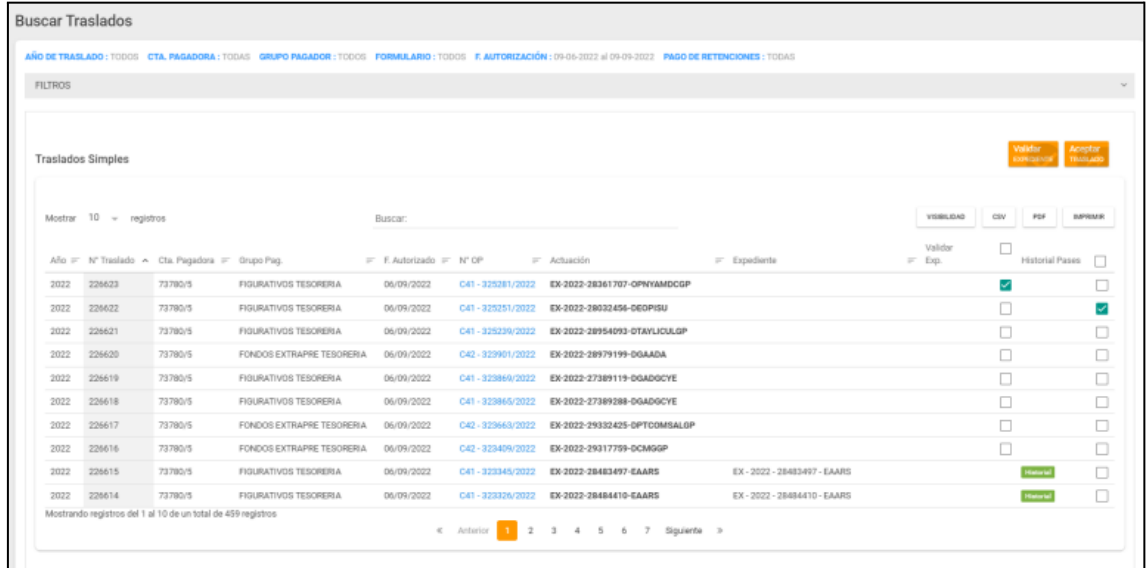

Al buscar, además de los filtros mencionados anteriormente, se adicionan:

- Actuación
- Expediente
- Validar Expedientes: si se selecciona el check box  $\blacksquare$ , se habilitará el botón "VALIDAR EXPEDIENTE", el cual al presionarlo validará el expediente de GDEBA:

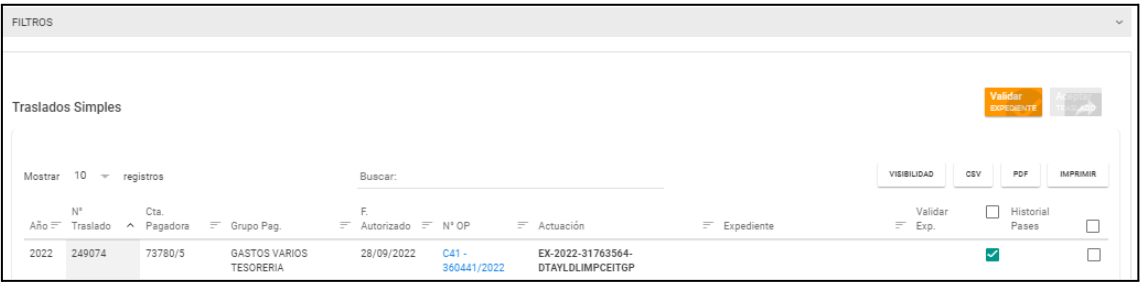

- Historial de Pases: se habilitará para observar el historial de pases. Por otro lado, al seleccionar el check box ( $\blacksquare$ ), se habilitará el botón "ACEPTAR TRASLADO":

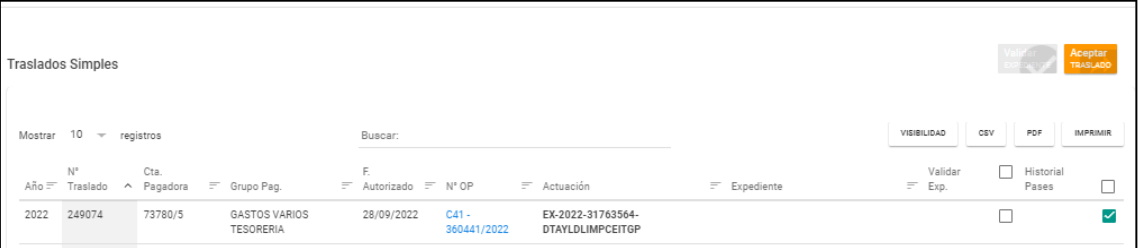

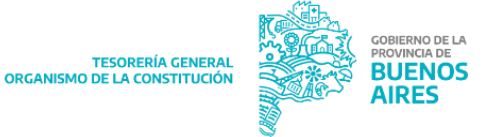

Al presionar dicho botón, se abrirá el siguiente cartel:

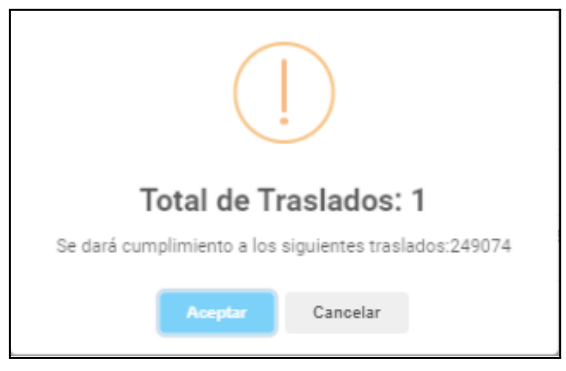

Al presionar "ACEPTAR" se da cumplimiento al traslado:

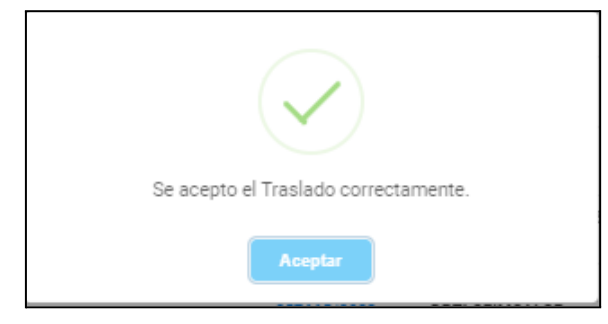

## <span id="page-50-0"></span>**Traslados cumplidos**

Al ingresar a este ítem de menú, se habilitará la siguiente pantalla:

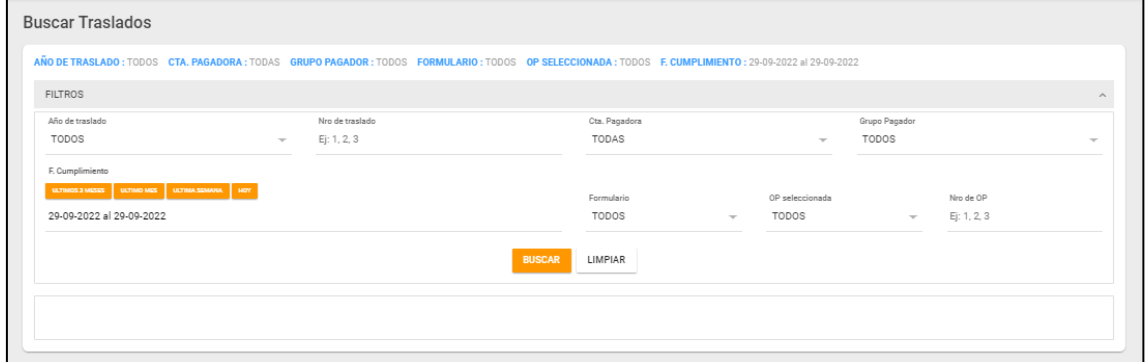

Filtros:

- Año de Traslado
- Nro de Traslado
- Cta. Pagadora
- Grupo Pagador
- Fecha de autorización: del traslado
- Formulario
- OP seleccionada
- Nro de OP

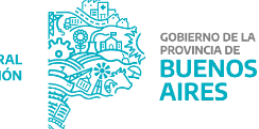

10 DE LA<br>"LA DE

Al completar los filtros que se considere necesario, se deberá presionar  $\frac{BUSCAR}{SUSC}$ despliega la lista de traslados simples y traslados múltiples, en caso de que existan:

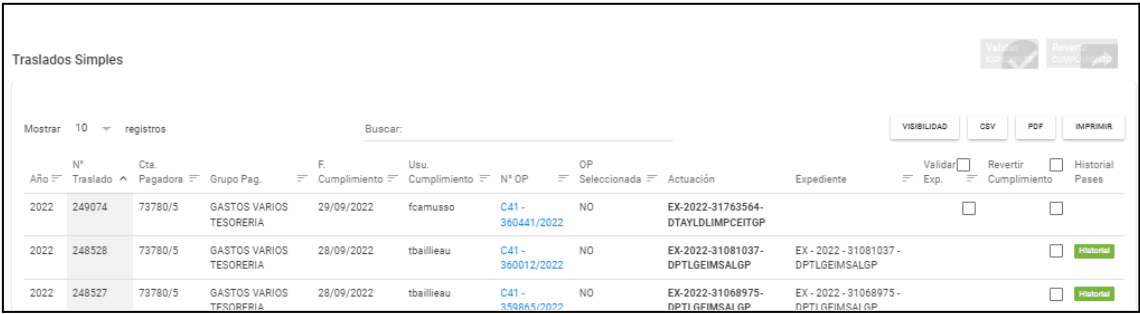

Al buscar, además de los filtros mencionados anteriormente, se adicionan:

- Actuación
- Expediente
- Validar Expedientes: si se selecciona el check box  $\blacksquare$ , se habilitará el botón

 $\mathbin{\mathbb J}$ , el cual al presionarlo validará el expediente de GDEBA.

Revertir cumplimiento: en este caso, al seleccionar el check box ( $\blacksquare$ ), se

habilitará el botón **do compumento** donde al presionarlo se despliega el siguiente cartel:

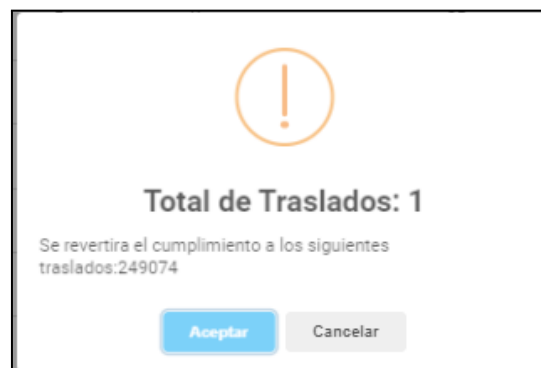

Si presionamos "ACEPTAR" se revertirá el cumplimiento del traslado:

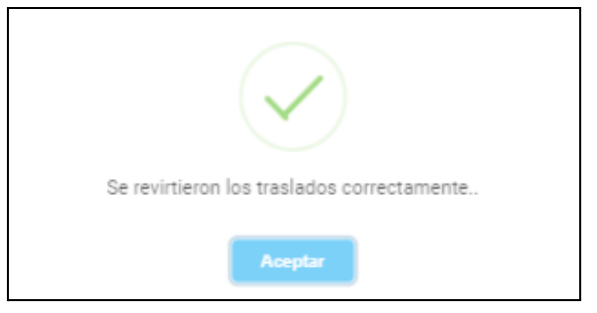

- Historial de Pases: se habilitará para observar el historial de pases.

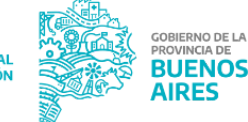